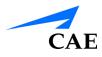

## **CAE End-User License Agreement**

END-USER LICENSE FOR CAE'S HEALTHCARE EDUCATION PRODUCTS (THE "PRODUCT(S)") THIS IS A LEGAL AGREEMENT. PLEASE READ THIS DOCUMENT CAREFULLY.

The software you are about to access is provided to you pursuant to the purchase of the Product by the legal entity which employs you, or which you represent (the "Licensee" or You"), from CAE, Inc., a corporation having a place of business in Sarasota, Florida, USA. This purchase of the Product is subject to CAE's Healthcare Education Products General Terms and Conditions (the "HEPGTC") and this End-User License agreement ("License").

This License governs the grant of licenses for the software, in object code only, embedded in or bundled with the Product or required to operate the Product, as the case may be ("Software"), as well as all related Product documentation and information ("Data") supplied by CAE either with or separately from the Product, which items as indicated in the HEPGTC are not sold but licensed.

Acceptance of these terms and conditions must be without modification of any of the terms, conditions and notices contained herein.

Consequently, please be sure to read the terms of this License carefully.

If You agree to these terms, conditions and other provisions in their entirety, then click the "ACCEPT" button below.

If You do not accept these terms, conditions and other provisions in their entirety, without modification of any sort, then click the "DECLINE" button below and your access to the Software and Data is prohibited.

#### 1. Definitions and Interpretation

1.1 The preamble forms an integral part of this License.

1.2 Terms with a capital letter defined in the Preamble have the meaning indicated in the Preamble. Whenever used in this License, the following terms have the meaning set out below:

(a) "Confidential Information" means any and all scientific and technical information which is in the possession of, or belonging to, CAE and relating to the Product, including without limitation, all Data, Software, trade secrets, know-how, processes, methodologies, samples, components, analyses, compilations, guides and other information or documents prepared by CAE, its subsidiaries and affiliates and/or their officers, servants, agents, representatives, employees or advisers which contain or are otherwise generated from or reflect any CAE proprietary information, whether or not covered by intellectual property rights or explicitly designated as confidential or proprietary, which is disclosed by any means in written, oral, electronic, or any other form.

(b) "Purpose" means the use of the Software and the Data solely for the operation and maintenance of the Product, and the use of the Product solely as an educational tool.

#### 2. License

2.1 In consideration of Licensee's agreement and compliance with the terms and conditions contained in the HEPGTC and in this License, CAE grants to Licensee, and Licensee accepts, a personal, non-exclusive, non-transferable license to use the Software and Data exclusively with the Product, and with the computer on which this License appears.

2.2 Except for the License granted herein, CAE grants no express or implied right under any patent, copyright, mask work right, trademark, know how or other intellectual property rights. Without limiting the foregoing, the Licensee shall not obtain any rights to CAE's property, or any part thereof, by implication, estoppel or otherwise. Title to and full ownership of any trade secrets and other intellectual property rights related to the Product and components thereof shall remain with CAE and, if applicable, its suppliers. For clarification, Licensee agrees that the source code for the Software is a trade secret of CAE and only CAE shall have the right to alter, maintain, enhance or otherwise modify the Software.

2.3 Without limiting the foregoing or any other terms in this License, Licensee shall, and shall ensure that any person authorized to access the Product, which are limited to Licensee's employees, agents, representatives, medical staff and students ("Authorized Users"):

(a) not copy (save and except for normal back up and disaster recovery purposes provided such copy shall include CAE's copyright and any other proprietary notices indicated on the Software and Data), ghost, export or produce any derivative works from the Product, or any part thereof, not network the Product without CAE's prior written approval, or make it available for concurrent use;

(b) not sell, attempt to sell or transfer (unless in compliance with the HEPGTC), sublicense, encumber the Software or Data;

(c) not modify the Product in any way, combine with other programs, or reverse engineer, screen scratch, decompile or disassemble any Software nor otherwise attempt to create or derive the source code related thereto;

(d) not deface or remove any copyright or proprietary notices;

(e) not use the Product without the Key, if provided with the Product, or attempt to develop or develop any means or technology which would enable Licensee to bypass the use of the Key to operate the Product;

(f) prevent anyone other than Authorized Users from accessing or using the Product;

(g) not incorporate the Product, in whole or in part, to any product or service that Licensee would make available to a third party, on a commercial basis or not.

2.4 Notwithstanding anything else contained in this License, in no event shall Licensee use the Product and/or Confidential Information to enable, support, or otherwise aid Licensee or a third party to develop any product, software or service competitive with any of CAE's products.

2.5 Licensee agrees to grant CAE, its agents and representatives, at any time during Licensee's normal business hours and upon reasonable prior notice, the right to access to Licensee's premises, to ensure that the use of the Product is done at all times in compliance with the terms and conditions of this License.

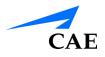

2.6 CAE reserves the right to embed a software security mechanism within the Product to monitor usage of the Product to verify Licensee's compliance with this Agreement, as well as to control access to the Software through use of: a) a hardware lock device and/or b) a license administration software and/or c) a license authorization key (collectively, the "Key").

2.7 Some Products may provide Licensee with the option of saving and reproducing the images created by such Products ("Work") during their use. In this regard, Licensee hereby recognizes that the entire rights, title and interests in and to such Work remain the exclusive property of CAE. Licensee shall not modify such Work in any way whatsoever and shall not remove or alter any CAE notices. However, Licensee is permitted to produce and reproduce such Work only for non-commercial educational purposes.

### 3. Feedback

Licensee agrees to provide CAE, from time to time, with comments, suggestions, data, information or feedback ("Feedback") on the Product. Licensee acknowledges and agrees that such Feedback may be freely used by CAE, at its sole discretion, for the design, development, improvement, marketing and commercialization of its products and services, without any restrictions based on confidentiality or intellectual property rights.

#### 4. Term and Termination

4.1 This License shall become effective as of the date of Your execution of this License and shall remain in effect until terminated as provided hereafter.

4.2 This License terminates immediately upon termination of the HEPGTC.

4.3 CAE may terminate this License immediately, upon written notice, should Licensee:

(a) fail to comply with any of the terms and conditions of this License;

(b) terminate or suspend its business; make an assignment for the benefit of creditors, or any proceedings are instituted by any party or against it seeking to declare it bankrupt or insolvent, or seeking liquidation, winding-up, reorganization, arrangement, adjustment, protection, relief or composition of its debts under any law relating to bankruptcy, insolvency, reorganization or relief of debtors, or seeking the entry of an order for relief or the appointment of a receiver, trustee or other similar official for it or for any substantial part of its property;

4.4 Upon termination of this License, Licensee agrees to immediately discontinue use of the Confidential Information and the Product, and to return same to CAE as well as any copies, summaries or extracts thereof, with any associated CD ROM(s), DVD, keys, dongles or other devices as may be directed by CAE. At CAE's request, Licensee shall promptly provide a written certificate signed by an officer of Licensee confirming that such items have been returned to CAE or destroyed as so directed by CAE.

4.5 The following shall survive and continue in full force and effect notwithstanding any termination of this License: the obligations of Licensee under Sections License, Non-Disclosure; as well as any other clauses which by their nature and context are intended to survive.

### 5. Non-Disclosure

5.1 Licensee agrees to keep this License and all Confidential Information obtained hereunder in strict confidence, and shall only disclose same a) to Authorized Users solely for the Purpose and provided such access to the Product conforms, at all times, to the terms and conditions governing the use of the Product contained herein, or b) if required to be disclosed by law, and only to the extent of such disclosure and limited to the purpose requested, with prior notice to CAE to permit it to seek an appropriate remedy to prevent the disclosure, or alternatively to agree to the terms of such disclosure.

5.2 The obligations of confidentiality, use and non-disclosure referred to in this Section shall not apply to information which: (i) is or becomes publicly available through no fault of Licensee; (ii) was already in the rightful possession of Licensee prior to its receipt from CAE; (iii) is independently developed by Licensee, provided it is not, in whole or in part, related to the Product; and (iv) is obtained by Licensee in good faith and on a non-confidential basis and without a use restriction from a third party who lawfully obtained and disclosed such information. However, Confidential Information does not come within the foregoing exceptions merely because features of it may be found separately or within a general disclosure in the public domain.

5.3 Licensee agrees to be responsible for enforcing the terms of this Section Non-Disclosure and to take such action, legal or otherwise, to the extent necessary to cause anyone having access to the Confidential Information to comply with the terms and conditions set forth herein (including all actions that Licensee would take to protect its own trade secrets and confidential information but with not less than reasonable care). Licensee shall be responsible and indemnify, defend and hold harmless CAE for any default caused by any such persons.

#### 6. Irreparable Harm

6.1 Licensee acknowledges that the Software and Data constitute a special, irreplaceable asset of great value to CAE, and that a breach, in any way, of any of Licensee's obligations under Sections License, and Non-Disclosure hereof would cause serious and irreparable harm to CAE which may not be adequately compensated for in damages. If the Licensee breaches any of such provisions, Licensee consents to an injunction being issued against it restraining it from any further breach of such provision, without derogation from any other remedy which CAE may have in the event of such a breach.

### 7. Warranty, Limitation of Liability

7.1 THE SOLE WARRANTIES PROVIDED BY CAE ARE LIMITED TO THE WARRANTIES PROVIDED IN THE HEPGTC. ANY WARRANTIES PROVIDED ARE PERSONAL AND NOT TRANSFERABLE.

7.2 CAE'S LIABILITY SHALL IN NO CIRCUMSTANCES EXCEED THE LIMITATION OF LIABILITY INDICATED IN THE HEPGTC. LIABILITY, IF ANY, SHALL BE SOLELY FOR DIRECT DAMAGES, NOT TO EXCEED ON A CUMULATIVE BASIS THE AMOUNT PAID BY LICENSEE FOR THE PRODUCT.

#### 8. Governing Law

8.1 This Agreement shall be governed by, subject to, and interpreted according to the laws of the State of Florida, U. S. A., without regard to its conflict of law rules. In all cases, the Parties expressly exclude and waive the application of the United Nations Convention on Commercial Agreements for the International Sale of Goods (1980) (Vienna Sales Convention) as amended.

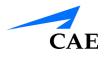

8.2 The exclusive forum for the resolution of any and all disputes arising out of or in connection with this Agreement shall be a court of appropriate jurisdiction located in the State of Florida, U.S.A. Each Party hereby waives any right that it might otherwise have to object to such venue or seek dismissal of the action on the basis of forum non-conveniens. EACH PARTY HERETO IRREVOCABLY WAIVES, TO THE FULLEST EXTENT PERMITTED BY APPLICABLE LAW, ANY AND ALL RIGHT TO TRIAL BY JURY IN ANY LEGAL PROCEEDING ARISING OUT OF OR RELATING TO THIS AGREEMENT.

8.3 Notwithstanding the foregoing, if a party seeks injunctive proceedings to preserve confidentiality obligations or intellectual property rights, then it is entitled to seek relief before the competent court/ body of any jurisdiction.

### 9. Miscellaneous

9.1 <u>United States Government Customer:</u> If Licensee is the United States Government ("U.S. Government") or a unit or agency of the U.S. Government, the Software and Data are deemed to be "commercial computer software" and "commercial computer software documentation", respectively, pursuant to DFAR Section 227.7202 and FAR Section 12.212 b) as applicable. Any use, modification, reproduction, release, performance, display, or disclosure of the Software and/or Data by the U.S. Government, or any of its units or agencies shall be governed solely by the terms of this License and the HEPGTC. Any technical data provided by CAE with the Product that is not covered by the above provisions is deemed to be "technical data-commercial items" pursuant to DFAR Section 252.227.7015(a).

9.2 <u>Amendment.</u> This License may only be amended by the duly authorized representatives of CAE.

9.3 <u>No Waiver</u>: The failure of CAE to enforce at any time any of the provisions of this License, or to require at any time the performance by Licensee of any of the provisions hereof, shall not be construed to be a waiver of such provisions, nor in any way affect the validity of this License or any part thereof, or the right of CAE thereafter to enforce any such provision.

9.4 <u>No third-party beneficiaries.</u> Nothing in this Agreement shall be construed as creating or giving rise to any rights for any third parties or any persons other than the parties to this Agreement.

9.5 <u>Notices</u>: Notices or communications pertaining to this Agreement must be given in writing and delivered to the addressee as indicated in the HEPGTC.

9.6 <u>Preamble/Headings.</u> The preamble forms an integral part of this Agreement. The division of this Agreement into Clauses, Articles, sections, subsections and other subdivisions and the insertion of headings are for convenience of reference only and will not affect the construction or interpretation of this Agreement.

9.7 <u>Severability</u>. If any one or more of the provisions of this License shall be held to be invalid, illegal or unenforceable, the validity, legality or enforceability of the remaining provisions of this Agreement shall not in any way be affected or impaired thereby.

9.8 <u>Assignment and Succession</u>. Licensee may not assign or delegate this Agreement in whole or in part, expressly or by operation of law, without CAE's prior written consent. CAE may assign this Agreement, in whole or in part, and/or its rights and obligations, in CAE's sole discretion, to any party. This Agreement shall be binding upon and enure to the benefit of the parties hereto and their permitted successors and assigns. Any assignment of this Agreement, or any license granted herein, in violation of the provisions of this Section shall be void.

### **Front Matter/EULA**

9.9 <u>Entire Agreement.</u> This License constitutes the complete agreement of the parties with respect to the subject matter referred to herein, and supersede any other agreements, written or oral, concerning the subject matter hereof.

9.10 <u>Language</u>. The parties declare that they have requested and hereby confirm their express wish that this License, and related agreements and documents be drawn up in the English language and that any notification, letter or any other communication from a party to the other pertaining thereto shall be solely in the English language.

**PROPRIETARY NOTICE:** This document, including the information contained herein is confidential and/or proprietary to CAE Inc., and shall not be reproduced or disclosed in whole or in part, or used for any purpose whatsoever unless authorized in writing by CAE Inc. Information on copyright and trademarks.

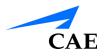

# SYSTEM SPECIFICATIONS

| Hardware              |                                         |  |
|-----------------------|-----------------------------------------|--|
| Equipment             | Two 22" flat LCD touchscreen monitors   |  |
|                       | Haptics device                          |  |
|                       | Scope holder                            |  |
|                       | Dual foot pedal                         |  |
| Dimensions            | 40.5" W x 35" D x 72" H (Adjustable)    |  |
|                       | 103cm W x 89cm D x 183cm H (Adjustable) |  |
| Weight                | 245 lb (111 kg)                         |  |
| Electrical            | 100-120 V, 50-60 Hz, 10A                |  |
|                       | 200-240 V, 50-60 Hz, 5A                 |  |
| Storage Temperature   | -40°C to +65°C (-40°F to +149°F)        |  |
| Storage Humidity      | 20% to 80% without condensation         |  |
| Operating Temperature | 10°C to 32°C (50°F to 90°F)             |  |
| Operating Humidity    | 20% to 80% without condensation         |  |

PN: 165K400300

# **CAUTIONS AND WARNINGS**

Please read and understand these cautions and warnings before you begin using the simulator.

### Operations

- Do not operate your equipment with any covers removed
- Do not use your equipment in a wet environment. Protect equipment for liquid intrusion
- Do not put any object on top of the bottom platform. Movement of the lift mechanism can cause crush hazard, resulting in possible bodily injuries and damaged equipment.
- Do not jam the motor lift mechanism onto an object. This is a misuse and subjects the motor to burn out. It can also result in possible bodily injuries and damaged equipment.

### Ergonomics

- Tip-over hazard: Do not move your equipment without fully lowering the lift mechanism. Failure to do so can result in possible bodily injury and damaged equipment.
- · Improper or prolonged keyboard use may results in injury
- · Viewing a monitor screen for extended period of time may result in eye strain

PN: 165K400300

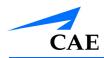

# TABLE OF CONTENTS

| CAE End-User License Agreement                  | . i |
|-------------------------------------------------|-----|
| System Specificationsv                          | ii  |
| Cautions and Warningsi                          | х   |
| Operationsi                                     | х   |
| Ergonomicsi                                     | Х   |
| Table of Contentsi                              | Х   |
| Introduction                                    | 1   |
| Equipment Overview                              | 3   |
| EndoVR Device                                   | 3   |
| Monitor Pole and Monitor Arms                   | 3   |
| Monitors                                        | 3   |
| Computer                                        | 4   |
| Additional Equipment                            | 5   |
| Before Beginning Setup                          | 5   |
| Setup                                           | 7   |
| Step 1: Place the Simulator in the Work Area    | 8   |
| Step 2: Mount the Monitor Pole                  | 9   |
| Step 3: Mount the Monitors1                     | 0   |
| Step 4: Connect and Secure the Monitor Cables1  | 1   |
| Step 5: Mount the Scope Holder1                 | 2   |
| Step 6: Connect the Scope1                      | 3   |
| Changing a Scope13                              | 3   |
| Step 7: Connect the External Power Cord1        | 4   |
| Step 8: Power On the Simulator1                 | 5   |
| Step 9 (Optional): Connect the Ethernet Cable1  | 6   |
| Step 10 (Optional): Adjust the Height1          |     |
| Step 11 (Optional): Prepare Pedals for Use1     |     |
| Step 12 (Optional): Connect the Accessory Tool1 |     |
| Using the Administrator Tools2                  | 1   |

### **Table of Contents**

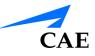

| Starting the Software                                                                                                    | 21                                                                                   |
|----------------------------------------------------------------------------------------------------|--------------------------------------------------------------------------------------|
| Interface Overview                                                                                                    | 23                                                                                   |
| Creating Users and Groups                                                                                                    | 25                                                                                   |
| Creating Users                                                                                                    | 25                                                                                   |
| Editing User Information                                                                                                    |                                                                                      |
| Deactivating Users                                                                                                    | 32                                                                                   |
| Activating Users                                                                                                    |                                                                                      |
| Creating Groups                                                                                                    | 35                                                                                   |
| Modifying Groups                                                                                                    | 37                                                                                   |
| Creating a Course                                                                                                    |                                                                                      |
| Editing a Course                                                                                                    | 41                                                                                   |
| Creating Tasks                                                                                                    | 46                                                                                   |
| Renaming a Task                                                                                                    | 49                                                                                   |
| Assigning a User to a Task                                                                                                    | 50                                                                                   |
| Assigning a Group to a Task                                                                                                    | 51                                                                                   |
| Assigning a Course to a Task                                                                                                    | 52                                                                                   |
|                                                                                                    |                                                                                      |
| Deleting a Task                                                                                                    | 53                                                                                   |
| Deleting a Task<br>Adjusting Task Parameters                                                                                                    |                                                                                      |
|                                                                                                    | 54                                                                                   |
| Adjusting Task Parameters                                                                                                    | 54<br>56                                                                             |
| Adjusting Task Parameters<br>Adding Faculty Content                                                                                                    | 54<br>56<br>58                                                                       |
| Adjusting Task Parameters<br>Adding Faculty Content<br>Adjusting the Network Settings                                                                                                    | 54<br>56<br>58<br>59                                                                 |
| Adjusting Task Parameters<br>Adding Faculty Content<br>Adjusting the Network Settings<br>Emailing Users and Groups                                                                                                    | 54<br>56<br>58<br>59<br>60                                                           |
| Adjusting Task Parameters<br>Adding Faculty Content<br>Adjusting the Network Settings<br>Emailing Users and Groups<br>Emailing Users                                                                                                    | 54<br>56<br>58<br>59<br>60<br>62                                                     |
| Adjusting Task Parameters<br>Adding Faculty Content<br>Adjusting the Network Settings<br>Emailing Users and Groups<br>Emailing Users<br>Emailing Groups                                                                                                    | 54<br>58<br>59<br>60<br>62<br>64                                                     |
| Adjusting Task Parameters<br>Adding Faculty Content<br>Adjusting the Network Settings<br>Emailing Users and Groups<br>Emailing Users<br>Emailing Groups<br>Backing Up the Database                                                                                                    | 54<br>58<br>59<br>60<br>62<br>64<br>67                                               |
| Adjusting Task Parameters<br>Adding Faculty Content<br>Adjusting the Network Settings<br>Emailing Users and Groups<br>Emailing Users<br>Emailing Groups<br>Backing Up the Database<br>Restoring the Database                                                                                                    | 54<br>58<br>59<br>60<br>62<br>64<br>67<br>69                                         |
| Adjusting Task Parameters<br>Adding Faculty Content<br>Adjusting the Network Settings<br>Emailing Users and Groups<br>Emailing Users<br>Emailing Groups<br>Backing Up the Database<br>Restoring the Database<br>Calibrating the Scopes                                                                                      | 54<br>58<br>59<br>60<br>62<br>64<br>67<br>69<br>71                                   |
| Adjusting Task Parameters<br>Adding Faculty Content<br>Adjusting the Network Settings<br>Emailing Users and Groups<br>Emailing Users<br>Emailing Groups<br>Backing Up the Database<br>Restoring the Database<br>Calibrating the Scopes<br>Running the Flexible Bronchoscopy Calibration                                     | 54<br>58<br>59<br>60<br>62<br>64<br>67<br>67<br>69<br>71<br>76                       |
| Adjusting Task Parameters<br>Adding Faculty Content<br>Adjusting the Network Settings<br>Emailing Users and Groups<br>Emailing Users<br>Emailing Groups<br>Backing Up the Database<br>Restoring the Database<br>Calibrating the Scopes<br>Running the Flexible Bronchoscopy Calibration<br>Running the Lower GI Calibration | 54<br>58<br>59<br>60<br>62<br>64<br>67<br>67<br>67<br>67<br>67<br>67<br>             |
| Adjusting Task Parameters                                                                                                    | 54<br>58<br>59<br>60<br>62<br>64<br>67<br>67<br>67<br>67<br>67<br>67<br>67<br>63<br> |

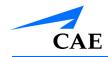

| Modifying the Screen Layout               | 95  |
|-------------------------------------------|-----|
| Modifying the Medication Settings         | 97  |
| Printing Data                             |     |
| Printing Data to a PDF File               | 104 |
| Printing Data to a Network Printer        | 107 |
| Importing Users                           |     |
| Exporting Users and Groups                |     |
| Exporting Results                         | 115 |
| Hiding the Side Panel                     |     |
| Exiting the Software                      |     |
| CAE Assurance Programs                    | 121 |
| General Information                       | 121 |
| Units Out of Plan                         | 121 |
| Plan Period                               | 121 |
| Limitations of Plan                       | 121 |
| Return Materials Authorization (RMA)      | 122 |
| Training for LifeTM                       | 122 |
| System Software Upgrade Support           | 122 |
| Time and Materials                        | 122 |
| How to Contact Customer Service           | 123 |
| Breakdown                                 | 124 |
| Appendix A - Module Descriptions          |     |
| Module Instruments and Required Equipment |     |
| Bronchoscopy                              | 128 |
| Lower GI                                  | 129 |
| Upper GI                                  | 130 |

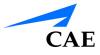

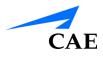

# INTRODUCTION

Welcome to the CAE EndoVR Simulator administrator's guide. This guide provides instructions on how to use and maintain your EndoVR simulator.

The EndoVR simulator provides a safe, virtual environment for learners to practice endoscopic techniques and skills. Learners can range from medical students to licensed medical professionals.

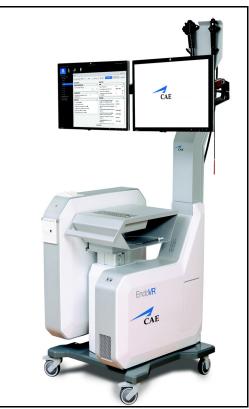

The EndoVR Simulator

Preprogrammed tasks and courses with didactic content, real-time simulation haptics and postsimulation evaluation metrics help create the comprehensive training experience for learners. Through the combination of these tools, learners begin to recognize anatomical structures and landmarks, intervention approaches and complication management. Learning within a virtual patient environment offers both students and faculty the opportunity to practice safely.

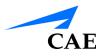

# EQUIPMENT OVERVIEW

The standard equipment for the EndoVR simulator includes all the necessary equipment for basic use of the simulator. The items listed in the table below are shipped with the simulator.

| Standard Equip | ment            |  |  |
|----------------|-----------------|--|--|
| EndoVR Device  |                 |  |  |
| Monitor Pole a | nd Monitor Arms |  |  |
| Monitors       |                 |  |  |
| Computer       |                 |  |  |

## **EndoVR Device**

The EndoVR device comes as a single entity. The haptic device (including external anatomy plates), keyboard, mouse and lifting mechanism are all part of the EndoVR device. The device is secured to a four-wheel platform for convenient mobility when storing the simulator.

Additional parts, which are packaged and shipped separately, will require minor assembly.

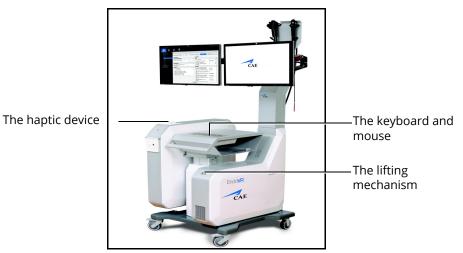

The EndoVR Device

## **Monitor Pole and Monitor Arms**

The monitor pole is shipped separately from the EndoVR device and requires some assembly before the simulator can be used. Two plates (one front and one back) connect to the EndoVR device to create the monitor pole. The monitor arms are attached to the monitor pole front plate.

# Monitors

Two flatscreen monitors are provided with the purchase of an EndoVR simulator. The mounting plates to mount the monitors to the monitor arms are located on the back of the monitors.

# Computer

The computer for the EndoVR simulator is shipped inside the EndoVR device. To access the computer, press on the access door located on the side of the simulator.

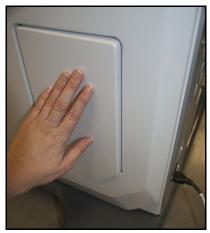

The Computer Access Door

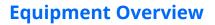

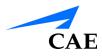

## **Additional Equipment**

For modules, which are sold separately, users must purchase additional equipment to fully utilize the curriculum and simulation procedures.

| Bronchoscopy Equipment   |  |
|--------------------------|--|
| Scope Head               |  |
| Scope Tube               |  |
| EBUS-TBNA Accessory Tool |  |

| Lower GI Equipment |
|--------------------|
| Scope Head         |
| Scope Tube         |
| Accessory Tool     |
| Foot Pedals        |

| Upper GI Equipment |
|--------------------|
| Scope Head         |
| Scope Tube         |
| Accessory Tool     |

# **Before Beginning Setup**

Proper operation of the EndoVR simulation requires correct configuration. Before setting up the system, keep in mind these basic guidelines:

- Read and understand the Cautions and Warnings in the beginning of this Administrator's Guide
- Follow and complete the sequence of Setup steps carefully
- Do not power on any components until instructed in the text
- Do not install any Windows updates or anti-virus software when connecting to the network
- When unpacking the simulator for the first time, use box cutters carefully to protect both the packaging and the product

**Note:** Keep all original shipping materials, including boxes. Warranty and repair items must be returned and shipped in their original packaging.

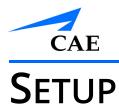

This section provides instructions and guidelines for assembling the EndoVR simulator and configuring the computer. Follow these procedures to prepare for your simulation experience.

| Setting Up the EndoVR Simulator |                                       |
|---------------------------------|---------------------------------------|
| 1                               | Place the simulator in the work area  |
| 2                               | Mount the monitor pole                |
| 3                               | Mount the monitors                    |
| 4                               | Connect and secure the monitor cables |
| 5                               | Mount the scope holder                |
| 6                               | Connect the scope                     |
| 7                               | Connect the external power cord       |
| 8                               | Power on the simulator                |
| 9                               | Optional: Connect the Ethernet cable  |
| 10                              | Optional: Adjust the height           |
| 11                              | Optional: Prepare pedals for use      |
| 12                              | Optional: Connect the accessory tool  |

# Step 1: Place the Simulator in the Work Area

To place the simulator in the work area:

- a. Remove the simulator device and standard equipment from its packaging
   Note: Keep all shipping materials intact in case any equipment must be returned.
- b. Place the simulator and hardware components in the desired work area.

The work area should provide enough space for the simulator, the learner and one or two observers.

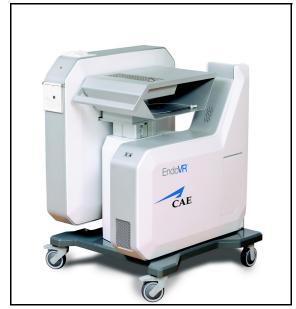

The EndoVR Simulator

c. Lock the wheels on the bottom of the simulator by pressing down on the wheel brake.

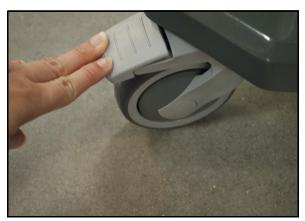

The Wheel Brake

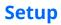

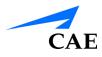

# **Step 2: Mount the Monitor Pole**

To mount the monitor pole front plate on the pole base:

- a. Twist the wingnuts located on the back of the EndoVR device to reveal part of the screw. Repeat for each of the six screws.
- b. Located the monitor pole front plate
- c. Hold the front plate vertically with the front of the plate facing the front of the simulator
- d. Slide the grooves at the bottom of the front plate onto the screws in the EndoVR device
- e. Twist the wingnuts onto each screw until tight to secure the front plate

To route the monitor cables:

- a. Gently pull the loose monitor cables from the pole base until the cables are fully extended
- b. Thread the cables through the opening near the top of the monitor pole front plate

To mount the monitor pole back plate onto the pole base:

- a. Locate the monitor pole back plate and align the holes near the top of the back plate with the holes near the top of the front plate
- b. Place the screw into the top left hole and twist until secure
- c. Place the screw in the bottom right hold and twist until secure. Use a Phillips head screwdriver to tighten the screws in place
- d. Place the screw in the top right hole and a screw in the bottom right hole. Use a Phillips head screwdriver to tighten the screws in place.

## **Step 3: Mount the Monitors**

**WARNING:** The flatscreen monitor must be held firmly in place while the steps below are completed. To ensure this process is completed safely and properly, CAE strongly recommends that two individuals work cooperatively to complete this task.

To mount the monitor onto the monitor arm:

- a. Remove the screws from the back of the monitor
- b. Align the holes on the mounting plate at the end of the monitor arm with the holes on the back on the monitor

**Note:** One person must hold the monitor at all times.

- c. Twist the screws by hand into each hole
- d. Ensure the monitor is secure before letting go of the monitor
- e. Repeat steps a through d for the second monitor

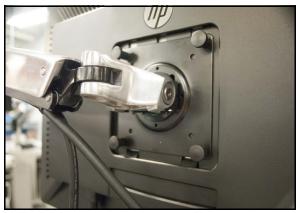

The Monitor Mounting Plate and Screws

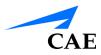

### Step 4: Connect and Secure the Monitor Cables

To connect the monitor cables:

- a. Locate the monitor VGA cable at the top of the monitor pole
- b. Run the cable along the monitor arm to the back of the monitor
- c. Plug the cable into the VGA port on the bottom of the monitor and twist the pins on each side of the connector to secure the cable in the port
- d. Locate the monitor power cable at the top of the monitor pole
- e. Run the cable along the monitor arm to the back of the monitor
- f. Plug the cable into the power port

To secure the monitor cables:

a. Grasp both cables and press the cables against the monitor arm

**Note:** Leave approximately 3 to 4 inches of cable length from the monitor arm base to the plastic monitor arm cover before completing step b.

- b. Press the bottom of the grouped cables onto the plastic cover
- c. Align the bottom of the cover below the arm and the end of the cover below the monitor arm hinge
- d. Squeeze the end of the cover and push the monitor cover in towards the base until it clicks
- e. Wrap a zip tie around the exposed and create a loose circle
- f. Attached the zip tie circle onto the hook located under the monitor arm near the monitor arm hinge
- g. Pull the zip tie tightly around the hook
- h. Repeat steps f and g on the hook located near the monitor

**Note:** Repeat these processes for the second monitor.

## Step 5: Mount the Scope Holder

To mount the scope holder:

- a. Insert the metal tab near the bottom of the scope holder into the opening on the back of the monitor pole
- b. Align the holes near the bottom of the scope holder with the holes on the back of the monitor pole

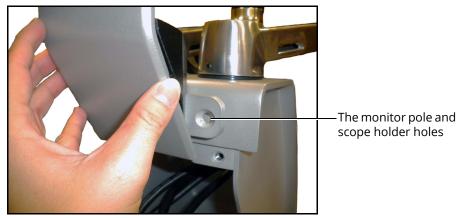

The Alignment of the Scope Holder and Monitor Pole

**Note:** The black hook at the top of the scope holder should be facing away from the simulator and the holes at the bottom of the holder should rest flat against the monitor pole.

- c. Place a screw in the hole and use the Phillips screwdriver to tighten the screw until it is secure. Repeat for the second hole
- d. Once the screws are secure, place the scopes in the holder

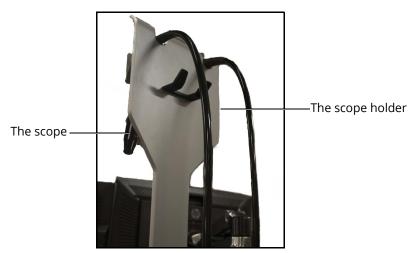

The Scope Holder

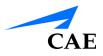

# Step 6: Connect the Scope Changing a Scope

When the chosen task requires a different scope from the scope that is currently connected, learners can disconnect the current scope and connect the new scope.

Note: Do not disconnect scope during a running simulation.

To disconnect a scope:

a. Twist the two fasteners on the scope connector counterclockwise

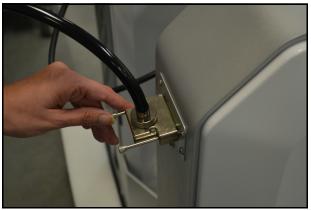

The Scope Connector and the Scope Port

b. Pull the connector away from the scope port

To connect a scope:

- a. Choose the desired scope from the scope holder located on the back of the simulator
- b. Align the prongs in the connector with the scope port located on the back left side of the simulator

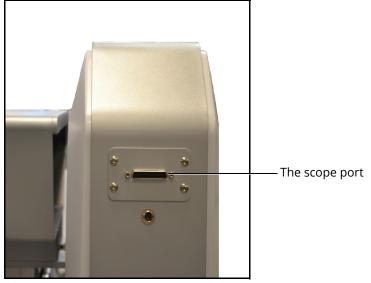

The Back of the Simulator

c. Press the connector into the scope port and twist the two fasteners clockwise

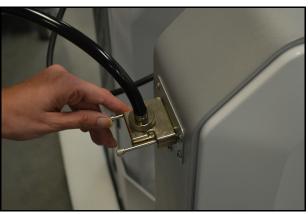

The Scope Connector and the Scope Port

**Note:** Only one scope can be connected to the simulator at a time.

# Step 7: Connect the External Power Cord

Find an external power source and plug the power cord into the power source.

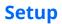

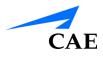

## Step 8: Power On the Simulator

Before starting the software, ensure that the simulator is powered on. In the case that the simulator is not powered on, follow the instructions below.

To power on the simulator:

a. Ensure the top of the master power button, located on the back of the simulator, is pressed in

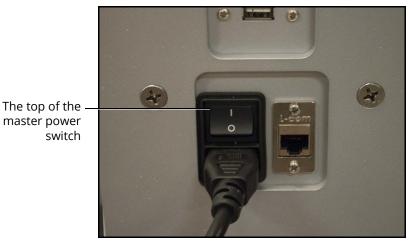

The Master Power Switch

b. Press the top part of the orange power switch located on the back right side of the simulator

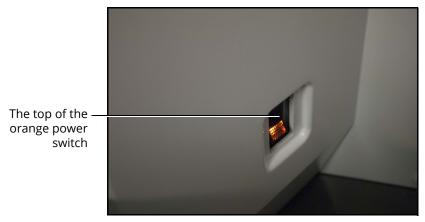

The Power Switch Illuminated

The switch illuminates when the simulator is powered on.

# Step 9 (Optional): Connect the Ethernet Cable

To access the network for sending emails or printing:

a. Connect an Ethernet cable to the Ethernet port located on the back of the simulator

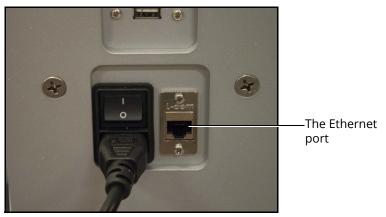

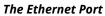

b. Connect the other end of the Ethernet cable to a network Ethernet port

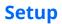

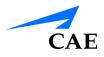

# Step 10 (Optional): Adjust the Height

It is important to ensure the simulator is at the appropriate height for the learner to effectively perform the procedures. The EndoVR simulator has arrows that allow the learner to adjust the height as needed.

To adjust the height of the simulator:

- a. Press the up or down illuminated green arrow buttons located on the front of the lifting mechanism
- b. Hold the up or down arrow button for a few seconds to activate the lift mechanism. The device begins moving up or down.

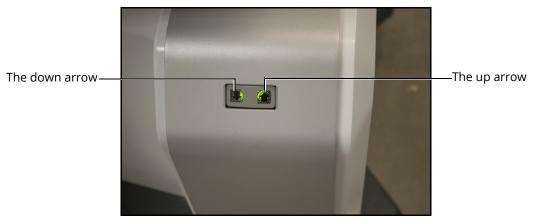

The Lifting Mechanism

c. Release the button when the desired height is achieved

# Step 11 (Optional): Prepare Pedals for Use

To prepare the pedals for use:

a. Remove the pedals from the storage tray located underneath the left side of the simulator to use the pedals during procedures

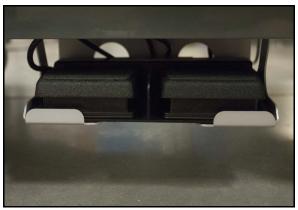

The Pedal Storage Tray

b. Place the pedals directly in front of simulator for procedures that require the pedals to complete specific actions during the simulation

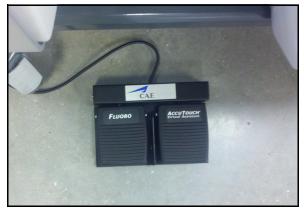

The Simulation Pedals

**Note:** Return the pedals to the storage tray when they are not in use to eliminate potential misuse or safety hazard.

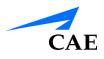

# Step 12 (Optional): Connect the Accessory Tool

To connect the accessory tool for specific procedures:

1. Select the desired accessory tool for the procedure

The EBUS-TBNA accessory tool is used for EBUS-TBNA module tasks.

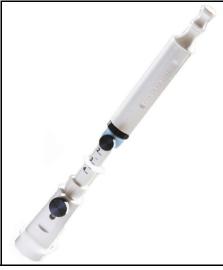

The EBUS-TBNA Accessory Tool

The Upper GI/Lower GI accessory tool is used for certain Upper GI and Lower GI module tasks.

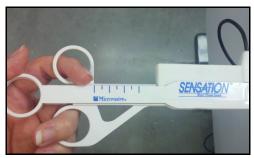

The Upper GI/Lower Accessory Tool

2. Locate the accessory tool port on the back of the simulator

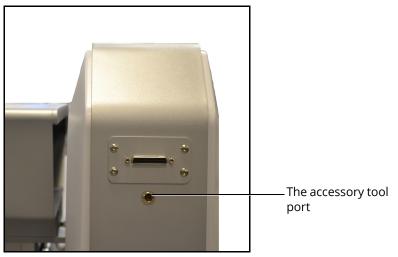

The Back of the Simulator

3. Press the accessory tool connector into the accessory tool port

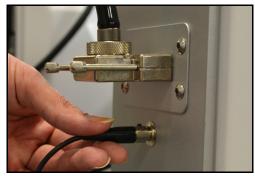

The Accessory Port

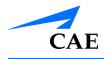

# USING THE ADMINISTRATOR TOOLS

Administrators managing the EndoVR simulator are responsible for setting up user accounts, privileges and curriculum. Additionally, the administrator has the ability to change network settings, scope button assignments and simulation parameters, set up emails, generate and print reports and import and export system data.

**Note:** For optimal use, no other software programs should be open while the simulator software is running.

**Note:** To use the printing functions in the software, a network connection must be established.

## Starting the Software

Once the EndoVR simulator is powered on, the software launches automatically and the Login screen appears.

|                             | CAE<br>EndoVR <sup>®</sup>                                  |
|-----------------------------|-------------------------------------------------------------|
| The <b>Username</b> —       | Username                                                    |
| field                       | Password                                                    |
| The <b>Password</b> field — |                                                             |
| The <b>Login</b> button —   | Login                                                       |
|                             | Copyright © CAE Healthcare Inc., 2012. All Rights Reserved. |

The Login Screen

To log in to the software:

- 1. Enter the assigned username in the **Username** field. The default username for a new administrator is *admin*
- 2. Enter the assigned password in the **Password** field. The default password for a new administrator is *admin*
- 3. Click Login

The administrator Home screen appears, indicating the administrator is logged in.

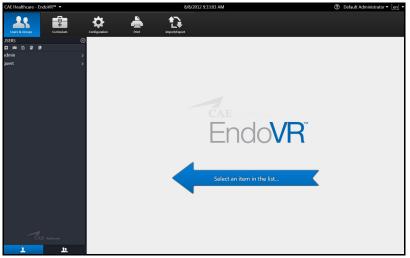

The Administrator Home Screen

From the administrator Home screen, administrators can navigate to the screens required for editing user and group accounts, assigning curriculum, adjusting configurations and printing, importing and exporting user data.

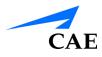

### **Interface Overview**

The EndoVR administrator interface contains a dashboard of icons located near the top of the screenthat represents the screens available for administrators to perform various tasks and functions.

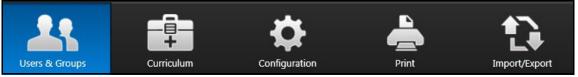

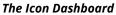

When an icon is selected, the associated content will appear in the main panel of the interface and the left panel contains a list of options for administrators.

The **Users & Groups** icon is selected by default and referred to as the Home screen when users first login to the software.

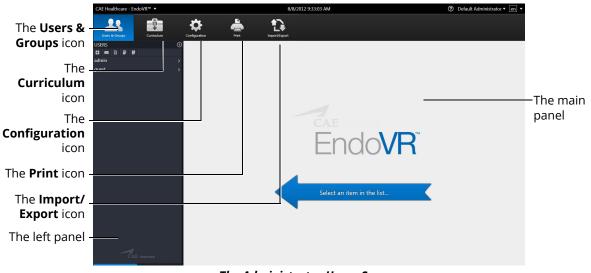

The Administrator Home Screen

#### Users & Groups

From the Users & Groups screen, administrators can create user accounts, assign privileges, courses and tasks to individual users and assign users, courses and tasks to groups. Administrators can also deactivate user accounts and set up and send out automated emails containing user account information.

### Curriculum

From the Curriculum screen, administrators can assign courses and tasks to individual users and assign courses, tasks and users to groups.

#### Configuration

From the Configuration screen, administrators can adjust network settings, screen layout and available medication options for users in the EBUS-TBNA and UGI modules. Administrators can also calibrate scopes, modify scope button assignments and language preferences.

#### Print

From the Print screen, administrators can print user account information, usage summaries and reports for individual users and groups.

#### Import/Export

From the Import/Export screen, administrators can import users and export user lists and results.

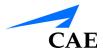

# **Creating Users and Groups**

Administrators are responsible for creating and managing users and groups in the EndoVR system. Only users with administrative privileges can create new users and groups.

### **Creating Users**

To create a user:

1. From the icon dashboard, click the Users & Groups icon

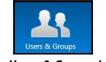

The Users & Groups Icon

2. From the Users and Groups screen on the **Users** tab, click the **Add User** button

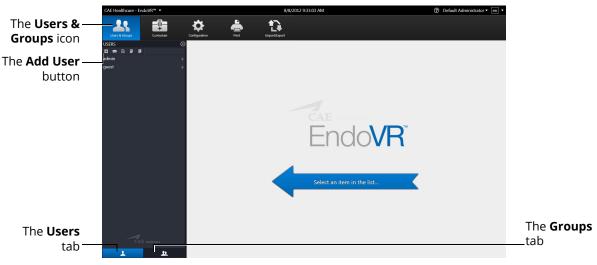

The Users & Groups Screen

### CAE**EndoVR**

### **Using the Administrator Tools**

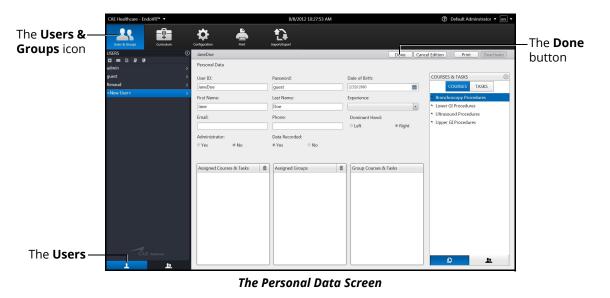

- 3. Enter the information for the specific user in the different fields
- 4. Click Done

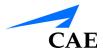

### Assigning Courses to a User Account

To assign a course to a user from the Personal Data screen:

1. Select the user from the **Users** panel on the Users and Groups screen

|                                            | CAE Healthcare - Endov                                              | /R™ ▼                 |                                                                       |   | 8/8/2012 10:23:56 A                             | м |                                                              | ⑦ Default Administrator • [                                                                                                   | en 🔻 |                                                                       |
|--------------------------------------------|---------------------------------------------------------------------|-----------------------|-----------------------------------------------------------------------|---|-------------------------------------------------|---|--------------------------------------------------------------|----------------------------------------------------------------------------------------------------|------|-----------------------------------------------------------------------|
| The Users & —                              | Users & Groups                                                      | Curriculum C          | Configuration                                                         |   | imperty/Export                                  |   |                                                              |                                                                                                    |      |                                                                       |
| <b>Groups</b> icon                         | USERS<br>admin<br>guest<br>JaneDoe<br>Renaud<br><new user=""></new> | ©<br>><br>><br>><br>> | Personal Data<br>User ID:<br>JaneDoe<br>First Name:<br>Jane<br>Email: |   | Password:<br>***<br>Last Name:<br>Doe<br>Phone: |   | Date of Birth:<br>2/29/1980<br>Experience:<br>Dominant Hand: | COURSES & TASKS<br>COURSES & TASKS<br>COURSES & TASKS<br>Bronche Copy Procedules<br>Unever G Procedures<br>Upper G Procedures | 0    | The <b>Tasks</b><br>view<br>The <b>Courses</b>                        |
| The Accienced                              |                                                                     |                       | Administrator:<br>No                                                  |   | Data Recorded:<br>Yes                           |   | Right                                                        |                                                                                                    |      | view                                                                  |
| The Assigned —<br>Courses &<br>Tasks panel |                                                                     |                       | Assigned Courses & Tasks                                              | 1 | Assigned Groups                                 | 1 | Group Courses & Tasks                                        |                                                                                                    |      | Tasks panel                                                           |
| The <b>Users</b><br>tab                    | CAE #                                                               | nithearn<br>L.        |                                                                       |   |                                                 |   |                                                              | <b>e n</b>                                                                                                    | _    | The <b>Courses</b><br><b>&amp; Tasks</b> tab<br>The <b>Groups</b> tab |
| The Personal Data Screen                   |                                                                     |                       |                                                                       |   |                                                 |   |                                                              |                                                                                                    |      |                                                                       |

- 2. Click on the **Courses & Tasks** tab in the **Courses & Tasks** panel
- 3. Click on the **Courses** view and select the desired course in the **Courses & Tasks** panel
- 4. Hold down the left mouse button and drag the course from the **Courses & Tasks** panel to the **Assigned Courses & Tasks** panel

Once the button is released, the course appears in the assigned curriculum for the user.

#### Assigning Tasks to a User Account

To assign a task to a user from the Personal Data screen:

- 1. Select the user from the **Users** panel on the Users and Groups screen
- 2. The Personal Data screen appears

|                                            | CAE Healthcare - EndoVR                                             |                                                                           |                 | 8/8/2012 10:23:56 AM        |                                                                     | ⑦ Default Administrator • en •                                                                                                    |                                                                         |
|--------------------------------------------|---------------------------------------------------------------------|---------------------------------------------------------------------------|-----------------|-----------------------------|---------------------------------------------------------------------|----------------------------------------------------------------------------------------------------|-------------------------------------------------------------------------|
| The Users &—                               |                                                                     |                                                                           |                 | <b>D</b>                    |                                                                     |                                                                                                    |                                                                         |
| <b>Groups</b> icon                         | USERS<br>admin<br>guest<br>JaneDoe<br>Renaud<br><new user=""></new> | Personal Data     Ver ID:     JaneDoe     First Name:     Jane     Email: | Pas             | sword:<br>•<br>t Name:<br>• | Date of Birth:<br><b>2/29/1980</b><br>Experience:<br>Dominant Hand: | Edit Print Deactivate COURSES & TASKS COURSES & TASKS COURSES TASKS Biomonous coup Proceed press Biomonous coup and an and an an an an an an an an an an an an an | The <b>Tasks</b><br>view                                                |
|                                            |                                                                     | Administrator:<br>No                                                      |                 | ta Recorded:                | Right                                                               | B.LCase 2     Endobronchial Sampling     Intro to Bronchoscopy     Pediatric Difficult Airways     TBNA     Lower GI Procedures                                                                                                    | _ The <b>Courses</b><br>view                                            |
| The Assigned —<br>Courses &<br>Tasks panel |                                                                     | Assigned Cours                                                            | es & Tasks 🏦 As | ssigned Groups              | Group Courses & Tasks                                               | Colonoscopy     Basic Polypectomy     Colonoscopy: Biopsy     Intro to Colonoscopy     Ilexible Sigmoidoscopy     Intro to Sigmoidoscopy                                                                                                    | — The Courses &<br>Tasks panel                                          |
| The <b>Users</b><br>tab —                  | CAE Mustr                                                           | ere<br>kr                                                                 |                 |                             |                                                                     | Sigmoidoscopy Supp. Cases     Ultrasound Procedures     BUS-STINA     Upper/CIT Decedures     Inter Ivis ESCP     Inter Ivis ESCP     Inter Ivis ESCP                                                                                                    | The <b>Courses</b><br><b>&amp; Tasks</b> tab<br>— The <b>Groups</b> tab |

The Personal Data Screen

- 3. Click on the Courses & Tasks tab in the Courses & Tasks panel
- 4. Click on the Tasks view and select the desired course in the Courses & Tasks panel
- 5. Hold down the left mouse button and drag the course from the **Courses & Tasks** panel to the **Assigned Courses & Tasks** panel

Once the button is released, the task appears in the assigned curriculum for the user.

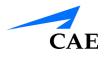

### Assigning a User to a Group

To assign a user to a group from the Personal Data screen:

1. Select the user from the **Users** panel on the Users and Groups screen. The Personal Data screen appears

|                                                | CAE Healthcare - EndoVR™ ▼   |                                                                                                    | 8/8/2012 11:22:59 AM |                                                                       | ⑦ Default Administrator • en •                               |                                                                        |
|------------------------------------------------|------------------------------|----------------------------------------------------------------------------------------------------|----------------------|-----------------------------------------------------------------------|--------------------------------------------------------------|------------------------------------------------------------------------|
| The <b>Users &amp;</b> —<br><b>Groups</b> icon | Users & Orcups<br>Curriculum | Configuration                                                                                            | import/Saport        |                                                                       |                                                              |                                                                        |
| Groups icon                                    | USERS O                      | JaneDoe<br>Personal Data<br>User ID:<br>JaneDoe<br>Finit Name:<br>Jane<br>Email:<br>Administrator:<br>No | Password:<br>        | Date of Birth:<br>2/29/1980<br>Experience:<br>Dominant Hand:<br>Right | Edit Print Desclivate GROUPS O ROV1 PCV1 PCV2 PCV3 Residents | —The <b>Groups</b><br>panel                                            |
| The <b>Assigned</b> —<br><b>Groups</b> panel   | CAE sustainer                | Assigned Courses & Tasks                                                                                 | Assigned Groups      | Group Courses & Tasks                                                 | e a                                                          | The <b>Courses</b><br><b>&amp; Tasks</b> tab<br>—The <b>Groups</b> tab |

#### The Personal Data Screen

- 2. Click on the **Groups** tab in the **Groups** panel
- 3. Select the desired group in the **Groups** panel
- 4. Hold down the left mouse button and drag the group from the **Groups** panel to the **Assigned Groups** panel

Once the button is released, the group appears in the assigned groups for the user.

### **Editing User Information**

To edit a current user's information:

1. From the icon dashboard, click the Users & Groups icon

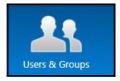

The Users & Groups Icon

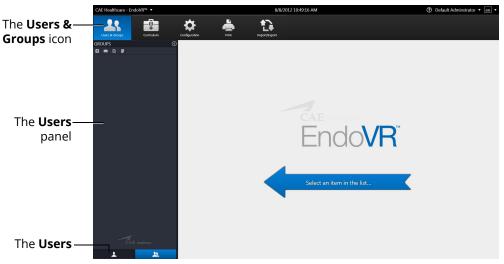

#### The Users & Groups Screen

- 2. From the Users and Groups screen, click the Users tab
- 3. Select the desired user from the **Users** panel

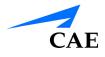

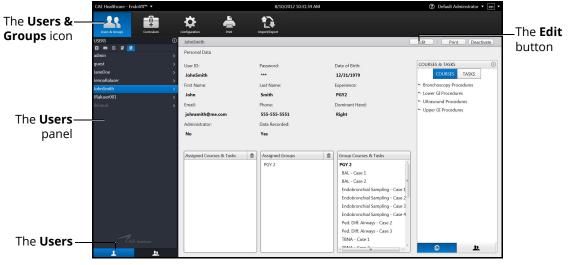

The Personal Data Screen

- 4. Click Edit
- 5. Change the desired information for the specific user in the different fields
- 6. Click Done

**Note:** If the user navigates away from the Personal Data screen before clicking **Done** to save the information, the **Unsaved Personal Data** message will appear.

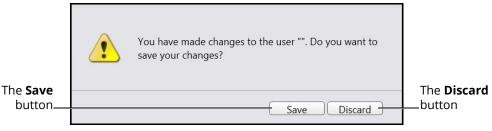

The Unsaved Personal Data Message

To save the changes, click **Save**.

To discard the changes, click **Discard**.

### **Deactivating Users**

If a learner is no longer attending training or their account is no longer active, the administrator can deactivate the user.

To deactivate a user:

- 1. From the Users and Groups screen, click the Users tab
- 2. Select the desired user

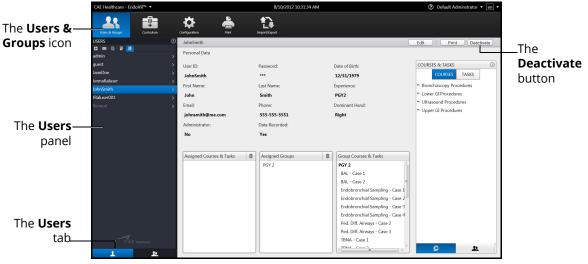

The Inactive Users Personal Data Screen

3. Click Deactivate

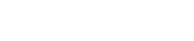

### **Activating Users**

CAE

Upon creating and saving a user, the administrator activates the user. If a user has been deactivated by an administrator, the user can also be reactivated by the administrator.

To activate a currently inactive user:

- 1. From the Users and Groups screen, click the Users tab
- 2. Click the Display Inactive Users button

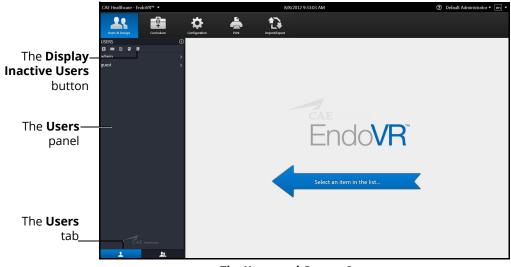

The Users and Groups Screen

The deactivated user names appear in the **Users** panel in gray, italic font. Select the desired deactivated user. The user's information appears in the personal data screen.

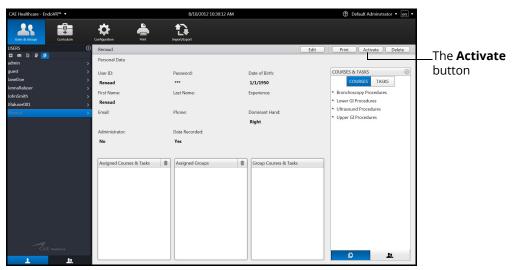

The Inactive Users Personal Data Screen

3. Click Activate

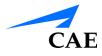

### **Creating Groups**

To create a group:

1. From the icon dashboard, click the Users & Groups icon

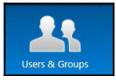

The Users & Groups Icon

2. From the Users and Groups screen, click the Groups tab

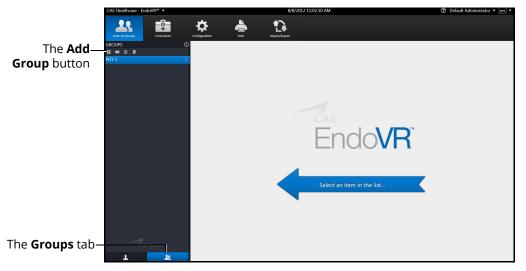

The Users & Groups Screen - Groups Tab

3. Click the **Add Group** button

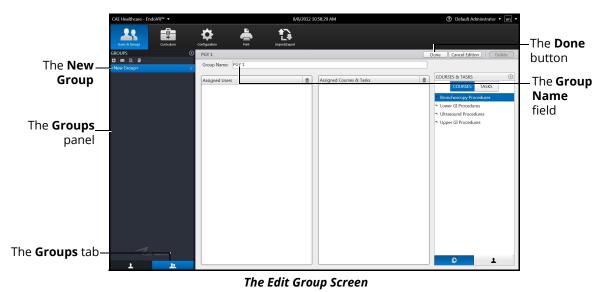

- 4. Enter the desired group name in the **Group Name** field
- 5. Click **Done** to save the group

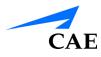

## **Modifying Groups**

Administrators can modify the group name, assigned curriculum and assigned users.

To modify a group name:

- 1. From the Users and Groups screen, click the **Groups** tab
- 2. Select a group from the **Groups** panel. The group information screen appears
- 3. Click Rename
- 4. Enter the new group name in the Group Name field
- 5. Click Done

#### **Deleting a Group**

To delete a group, click the **Delete** button on the group information screen.

#### Adding a Course to the Group Curriculum

To add a course to the group curriculum:

- 1. From the Users & Groups screen, click the **Groups** tab
- 2. Select a group from the Groups panel
- 3. From the Group Information screen, click the **Courses & Tasks** tab in the **Courses & Tasks** panel
- 4. Click on the Courses view and select the desired course in the Courses & Tasks panel.
- 5. Hold down the left mouse button and drag the course from the **Courses & Tasks** panel to the **Assigned Courses & Tasks** panel

Once the button is released, the course appears in the assigned curriculum for the group.

#### Deleting a Course from the Group Curriculum

To delete a course from the group curriculum:

- 1. From the Users & Groups screen, click the Groups tab
- 2. Select a group from the **Groups** panel
- 3. From the Assigned Courses & Tasks panel, select the desired course
- 4. Click the trash can icon button in the upper right corner of the **Assigned Courses & Tasks** panel

#### Adding a Task to the Group Curriculum

To add a task to the group curriculum:

- 1. From the Users & Groups screen, click the Groups tab
- 2. Select a group from the **Groups** panel
- 3. From the group information screen, click on the **Courses & Tasks** tab in the **Courses & Tasks** panel
- 4. Click on the Tasks view and select the desired task in the Courses & Tasks panel
- 5. Hold down the left mouse button and drag the task from the **Courses & Tasks** panel to the **Assigned Courses & Tasks** panel

Once the button is released, the task appears in the assigned curriculum for the group.

#### Deleting a Task from the Group Curriculum

To delete a task from the group curriculum:

- 1. From the Users & Groups screen, click the **Groups** tab
- 2. Select a group from the **Groups** panel
- 3. From the Assigned Courses & Tasks panel, select the desired task
- 4. Click the trash can icon button in the upper right corner of the **Assigned Courses & Tasks** panel

#### Adding a User to a Group

To add an individual user to the group:

- 1. From the Users & Groups screen, click the **Groups** tab
- 2. Select a group from the **Groups** panel
- 3. From the group information screen, click on the Users tab in the Users panel
- 4. From the Users panel, select the desired user
- 5. Hold down the left mouse button and drag the user from the **Users** panel to the **Assigned Users** panel

Once the button is released, the user appears as an assigned user to the group.

#### Deleting a User from the Group Curriculum

To delete a user from the group curriculum:

- 1. From the Users & Groups screen, click the Groups tab
- 2. Select a group from the **Groups** panel
- 3. From the Assigned Users panel, select the desired user
- 4. Click the trash can icon button in the upper right corner of the **Assigned Users** panel

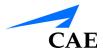

# **Creating a Course**

To create a course:

1. From the icon dashboard, click the Curriculum icon

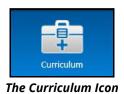

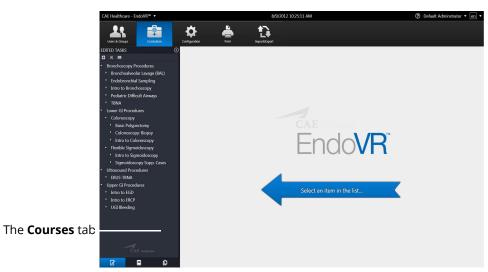

The Curriculum Screen

- 2. From the Curriculum screen, click the Courses tab
- 3. Click the **Add Course** button

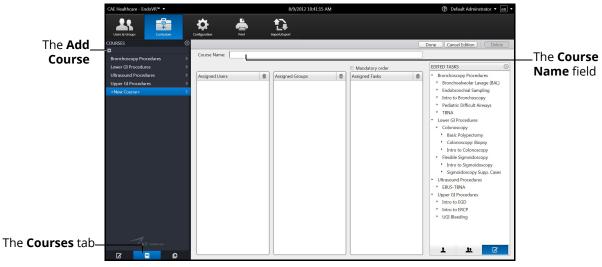

The Course Information Screen

### **Using the Administrator Tools**

The Course Information screen appears.

- 4. Enter the new course name in the **Course Name** field
- 5. Click Done

The course is created.

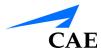

## **Editing a Course**

Administrators can modify the course name, assign groups, assign tasks and assign users.

To modify a course name:

1. From the icon dashboard, click the **Curriculum** icon

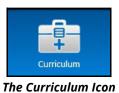

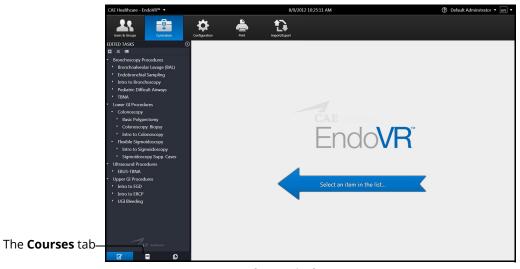

The Curriculum Screen

- 2. From the Curriculum screen, click the **Courses** tab
- 3. Select a course from the **Courses** panel

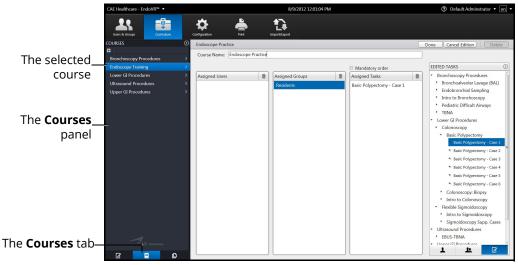

The Course Information Screen

- 4. Enter the new course name in the Course Name field
- 5. Select the **Mandatory Order** checkbox to require assigned users to complete the tasks in the order specified for the course
- 6. Click Done

#### **Deleting a Course**

To delete a group, click the **Delete** button on the Course Information screen.

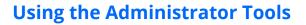

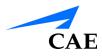

#### Assigning a Task to a Course

To assign a task to a course:

- 1. From the Curriculum screen, click the Courses tab
- 2. Select a course from the **Courses** panel
- 3. From the Course Information screen, click on the Tasks tab in the Tasks panel

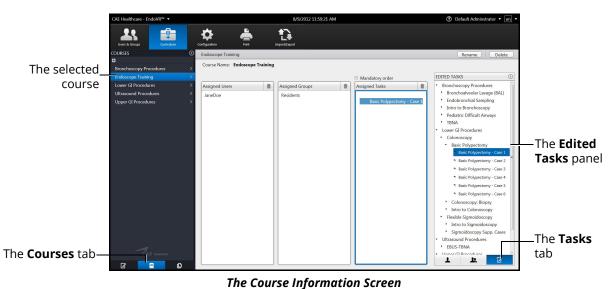

- . . . . . . . . . .
- 4. Select the desired course in the **Tasks** panel
- 5. Hold down the left mouse button and drag the course from the **Tasks** panel to the **Assigned Tasks** panel

Once the button is released, the task appears in the assigned curriculum for the course.

#### Deleting a Task from a Course

To delete a task from a course:

- 1. From the Assigned Tasks panel, select the desired task
- 2. Click the trash can icon button in the upper right corner of the **Assigned Tasks** panel

#### Assigning a Group to a Course

To assign a user to a course:

- 1. From the Curriculum screen, click the Courses tab
- 2. Select a course from the **Courses** panel
- 3. From the Course Information screen, click on the **Users** tab in the Users panel

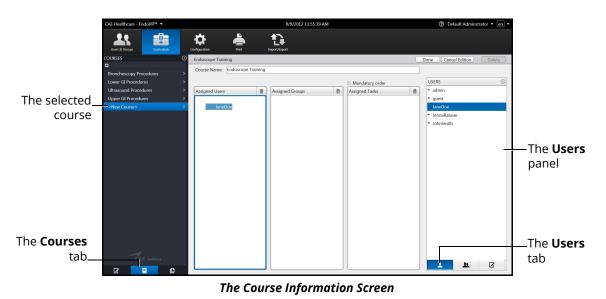

- 4. Select the desired user in the **Users** panel
- 5. Hold down the left mouse button and drag the task from the Users panel to the **Assigned Users** panel

Once the button is released, the task appears in the assigned curriculum for the course.

#### Deleting a User from a Course

To delete a user from a course curriculum:

- 1. From the Assigned Users panel, select the desired user
- 2. Click the trash can icon button in the upper right corner of the **Assigned Users** panel

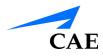

#### Assigning a Group to a Course

To assign a group to a course:

- 1. From the Curriculum screen, click the **Courses** tab
- 2. Select a course from the **Courses** panel
- 3. From the Course Information screen, click on the **Groups** tab in the **Groups** panel

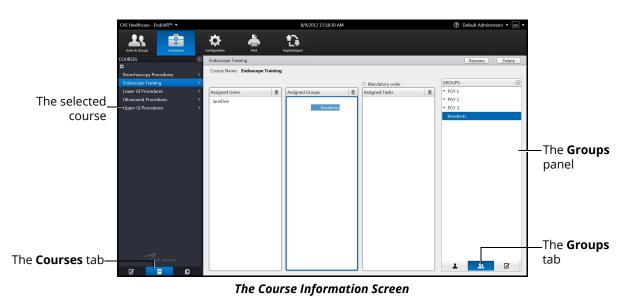

- 4. From the **Groups** panel, select the desired group
- 5. Hold down the left mouse button and drag the group from the **Groups** panel to the **Assigned Groups** panel

Once the button is released, the group appears as an assigned group to the course.

#### Deleting a Group from a Course

To delete a group from the course curriculum:

- 1. From the Assigned Groups panel, select the desired group
- 2. Click the trash can icon button in the upper right corner of the Assigned Groups panel

# **Creating Tasks**

The simulator's module packages come with pre-programmed tasks for each type of procedure. Additionally, administrators can create custom tasks from the **Edited Tasks** tab or the **Task Templates** tab on the Curriculum screen. These tasks are known as administrator-created tasks.

To create a task from the **Edited Tasks** tab:

1. From the icon dashboard, click the Curriculum icon

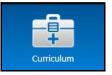

The Curriculum Icon

- 2. Click the **Tasks** tab
- 3. Click the Add Task button

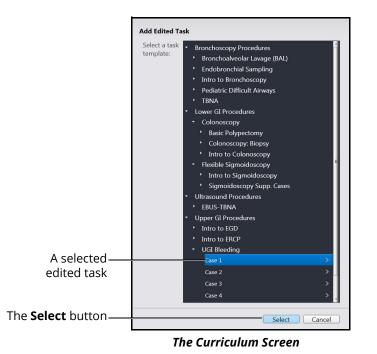

- 4. Select a task to add
- 5. Click Select

The new task appears in the **Tasks** panel and the new task information appears in the main panel on the Curriculum screen.

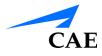

To create a task from the **Task Templates** tab:

1. From the icon dashboard, click the **Curriculum** icon

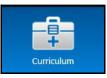

The Curriculum Icon

2. From the Curriculum screen, click the Task Templates tab

|                   | CAE Healthcare - LapVR <sup>ne</sup> +                       |                           |               | 3/10/2012 10:06:07 AM | ⑦ Default A                                                                    | Adminstrator 🔻 🔄 🔻 |        |
|-------------------|--------------------------------------------------------------|---------------------------|---------------|-----------------------|--------------------------------------------------------------------------------|--------------------|--------|
|                   | Lburs & Groups                                               | Contrajuction Pret        | Insect/Expect |                       |                                                                                |                    |        |
|                   | TASK TEMPLATES                                               | Task Parameters           |               |                       |                                                                                | Create             | 1      |
|                   | <ul> <li>Essential Skills</li> </ul>                         | User Parameters           |               |                       | Expectations                                                                   |                    |        |
|                   | <ul> <li>Camera Navigation</li> </ul>                        | TIMEOUT CONFIGURATIO      | DN .          |                       | TIME                                                                           | 0 î                |        |
|                   | Clip Application     Cutting     Knot Tying                  | Skill completion timeout: |               | 5 min                 | Total time for skill:                                                          | 5 min              | button |
|                   | Needle Driving                                               | Individual task timeout:  |               |                       | Exceeded designated total or individual task time: Not Pr                      | ermitted *         |        |
|                   | Level 1<br>Level 2                                           | ·                         |               | 0 min                 | Average time per task:                                                         | 2 min              |        |
|                   |                                                              | > WORK AREA               |               | nî (                  |                                                                                |                    |        |
|                   | <ul> <li>Peg Transfer</li> </ul>                             | Work area dimension:      |               | Large *               | PROFICIENCY                                                                    | <u>A</u>           |        |
| The <b>Task</b> — | <ul> <li>Procedural Skills</li> <li>Adhesiolysis</li> </ul>  | ☑ Haptic wall vibration   |               |                       | Number of times failed to drive needle through both targets -<br>entire skill; |                    |        |
| Tomoslates        | <ul> <li>Addresiolysis</li> <li>Running The Bowel</li> </ul> | OBJECTS                   |               | <b>"</b> "            | <u>à</u>                                                                       | 1                  |        |
| Templates         | <ul> <li>Suturing and Knot Tying</li> </ul>                  | Number of blocks:         |               |                       | Number of times needle punctured block upon entering:                          |                    |        |
| panel             | <ul> <li>Surgical Procedures</li> </ul>                      | à                         |               | 4                     | 0                                                                              | 15                 |        |
| parier            | <ul> <li>General Surgery</li> <li>Appendectomy</li> </ul>    | Placement of blocks:      |               | Close to              | Number of times needle punctured block upon exiting:                           |                    |        |
|                   | Cholecystectomy                                              | Order of blocks:          |               | Camera<br>Seguential  | o                                                                              | 15                 |        |
|                   | <ul> <li>OB-GYN</li> </ul>                                   | Block stiffness:          | e.            | Sectoreman            | Number of times [New Needle] indicated:                                        | U                  |        |
|                   | <ul> <li>Bilateral Occlusion</li> <li>Level 1</li> </ul>     |                           |               | ù 5                   |                                                                                | 1                  |        |
|                   | Level 1     Level 2                                          | Block strength:           |               | Strong •              | DEXTERITY                                                                      | <b>a</b>           | 1      |
|                   |                                                              | TARGETS                   |               | <b></b>               | Number of times missed entry target on block:                                  |                    | 1      |
| A selected—       | Ectopic Pregnancy     Level 1                                | Diameter of entry point:  |               |                       | 0                                                                              | 1                  |        |
| task              | · Level 2                                                    |                           | Ó             | 5 mm                  | Number of times missed exit target on block:                                   |                    |        |
| Lask              | <ul> <li>Level 3</li> </ul>                                  | Placement of targets:     |               | Adjacent Sides        |                                                                                | 10                 |        |
|                   | <ul> <li>Salpingo Oophorectomy</li> </ul>                    | Handedness:               |               | Both Hands •          | Number of times the needle tip was grasped:                                    | 5                  | 1      |
|                   | <ul> <li>Level 1</li> <li>Level 2</li> </ul>                 | Forehand backhand:        |               | Forehand *            | Number of needle drops:                                                        | · · · · ·          | 1      |
|                   | Level 3                                                      | Bite Size:                |               | Shallow bite • •      | Changes                                                                        |                    | 1      |
|                   | 2 🗉 🖸                                                        |                           |               | Kevert (              | unanges                                                                        |                    |        |

The Task Template Screen

- 3. From the Task Template screen, select a task in the Task Templates panel
- 4. Click Create

| Create Task         |                                |                    |
|---------------------|--------------------------------|--------------------|
| Edited Task<br>Name | UGI Bleeding - Case 1 Copy 001 |                    |
| Case Name           | Case 1                         |                    |
|                     |                                | —The <b>Create</b> |
|                     | Create Task Cancel             | Task button        |

#### The Create Task Box

5. Enter the desired task and case name information for the new task

**Note:** New tasks that are not renamed upon creating a new task will appear with the original task template name and "Copy ###" in the **Task Templates** panel. The new task name can be edited at a later time in the **Tasks** tab after it is created.

6. Click Create Task

**Note:** The new task does not appear in the **Task Templates** panel.

|                   | CAE Healthcare - LapVR <sup>ne</sup> •                              |                                      | 8/10/2012 10:06:07 AM                | ② Default Administrator • en •                                                      |
|-------------------|---------------------------------------------------------------------|--------------------------------------|--------------------------------------|-------------------------------------------------------------------------------------|
|                   | Users & Groups                                                      | Confeguedien Pret Imperijagent       |                                      |                                                                                     |
|                   | TASK TEMPLATES 💿                                                    | Task Parameters                      |                                      | Create                                                                              |
|                   | <ul> <li>Essential Skills</li> </ul>                                | User Parameters                      | Expe                                 | ctations                                                                            |
|                   | Camera Navigation                                                   | TIMEOUT CONFIGURATION                | n j tm                               | ∎                                                                                   |
|                   | Clip Application     Cutting     Knot Tying                         | Skill completion timeout:            |                                      | al time for skill:                                                                  |
|                   | Needle Driving     Level 1                                          | Individual task timeout:             |                                      | eeded designated total or individual task time: Not Permitted * rage time per task: |
|                   | Level 2 >                                                           | WORK AREA                            |                                      | 2 min                                                                               |
|                   | • Peg Transfer                                                      | Work area dimension:                 |                                      | FICIENCY                                                                            |
| The <b>Task</b> — | Procedural Skills     Adhesiolysis                                  |                                      | ent                                  | mber of times failed to drive needle through both targets -<br>ire skill:           |
| Templates         | * Running The Bowel                                                 | OBJECTS                              | m <sup>*</sup>                       | 1                                                                                   |
| panel             | Suturing and Knot Tying     Surgical Procedures     General Surgery | Number of blocks:                    | 4                                    | mber of times needle punctured block upon entering:                                 |
| pante             | <ul> <li>Appendectomy</li> </ul>                                    | Placement of blocks:                 | Close to Nur<br>Camera               | mber of times needle punctured block upon exiting:                                  |
|                   | Cholecystectomy     OB-GYN                                          | Order of block appearance:           | Sequential • Nur                     | mber of times (New Needle) indicated:                                               |
|                   | Bilateral Occlusion                                                 | Block stiffness:                     | Ó 5                                  | 0 1                                                                                 |
|                   | <ul> <li>Level 1</li> <li>Level 2</li> </ul>                        | Block strength:                      | Strong • DEX                         | TERITY                                                                              |
|                   | <ul> <li>Level 3</li> <li>Ectopic Pregnancy</li> </ul>              | TARGETS                              | Nu                                   | mber of times missed entry target on block:                                         |
|                   | <ul> <li>Level 1</li> <li>Level 2</li> </ul>                        | Diameter of entry point:             | 5 mm Nu                              | mber of times missed exit target on block:                                          |
|                   | Level 3     Salpingo Oophorectomy                                   | Placement of targets:<br>Handedness: | Adjacent Sides • Nur<br>Both Hands • | to 10                                                                               |
| The <b>Edited</b> | <ul> <li>Level 2</li> </ul>                                         | Forehand backhand:<br>Bite Size:     | Foreband *                           | ber of needle drops:                                                                |
| Tasks tab         | , Level 3                                                           |                                      | Revert Change                        | 3                                                                                   |

The Task Template Screen

7. From the Task Template screen, click the **Tasks** tab

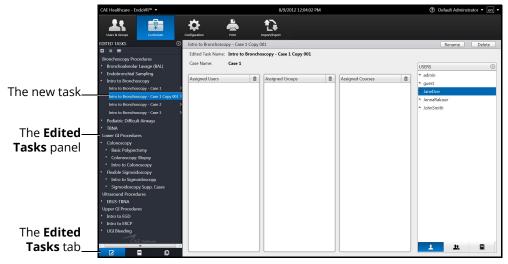

The Edited Tasks Screen

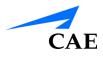

### Renaming a Task

To rename a task:

1. From the **Tasks** panel, select the desired task

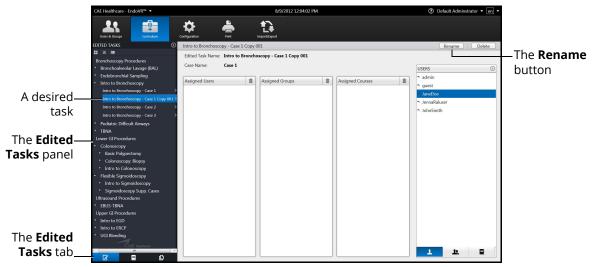

The Edited Tasks Screen

2. Click Rename

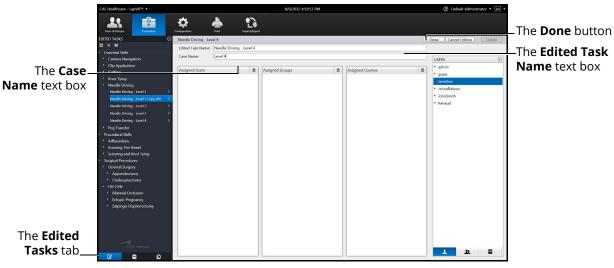

#### The Edited Tasks Screen

- 3. Enter the desired named for the new task in the Task Name text box
- 4. Enter the desired case name in the **Case Name** text box
- 5. Click Done

### Assigning a User to a Task

To assign a user to a task:

1. From the **Tasks** panel, select the desired task

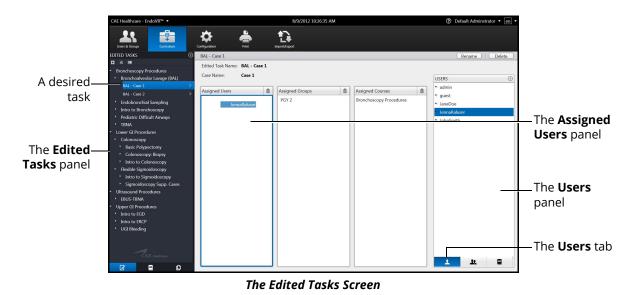

- 2. From the Tasks screen, click the **Users** tab
- 3. Select the assigned user in the **Users** panel
- 4. Drag the user by holding down the left mouse button and navigating the cursor to the **Assigned Users** panel

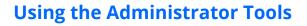

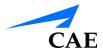

### Assigning a Group to a Task

To assign a group to a task:

1. From the **Tasks** panel, select the desired task

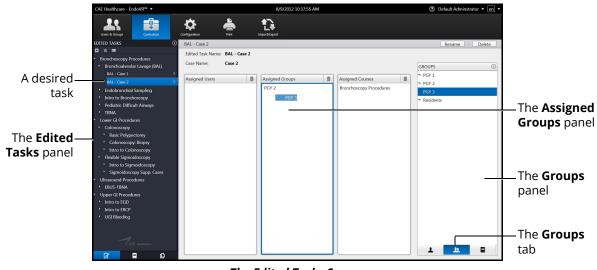

#### The Edited Tasks Screen

- 2. From the Tasks screen, click the Groups tab
- 3. Select the desired group in the **Groups** panel
- 4. Drag the group by holding down the left mouse button and navigating the cursor to the **Assigned Groups** panel

### Assigning a Course to a Task

**Note:** Tasks are assigned to courses automatically based on the task template used to create them. Administrators can modify these course assignments for administrator-created tasks.

To assign a course to a task:

1. From the **Tasks** panel, select the desired task

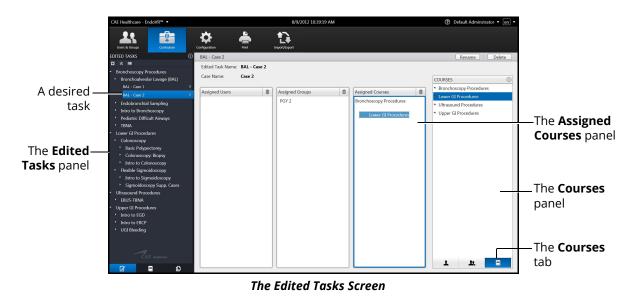

- 2. Click the **Courses** tab
- 3. Select the desired course in the **Courses** panel
- 4. Drag the course by holding down the left mouse button and navigating the cursor to the **Assigned Courses** panel

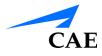

# **Deleting a Task**

Administrators can delete tasks that are not pre-programmed in the modules (i.e., administratorcreated tasks).

To delete a task:

1. From the **Tasks** panel, select the desired task

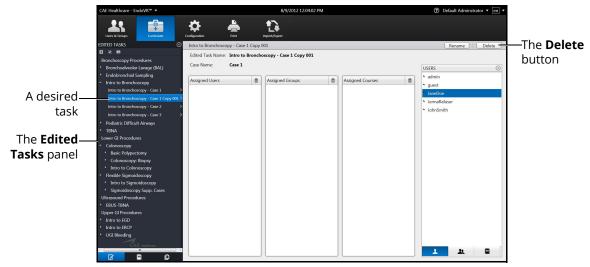

The Edited Tasks Screen

2. Click Delete

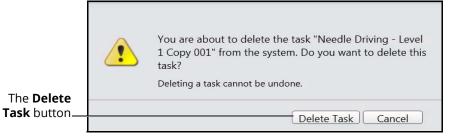

The Delete Task Message

3. Click **Delete Task** to delete the task

## **Adjusting Task Parameters**

Administrators have the ability to adjust the user parameters for certain tasks to increase or decrease the procedural difficulty level for learners.

To adjust the task parameters from the **Edited Tasks** tab:

1. From the icon dashboard, click the Curriculum icon

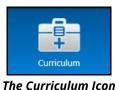

- 2. From the Edited Tasks tab, select a task from the Edited Tasks panel
- 3. Click the Edit Task Parameters button

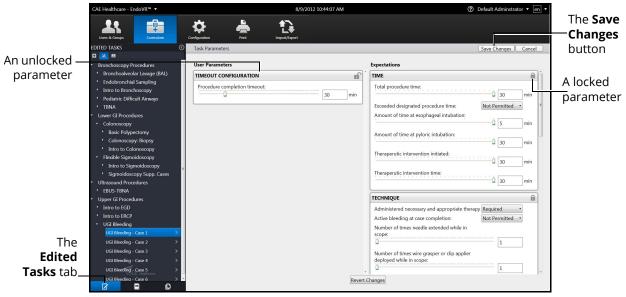

The Edit Task Parameters Screen

- 4. Adjust the parameters to the desired values
- 5. Click on the **Lock** icon to unlock parameters. When the **Lock** icon appears closed, the parameter is locked. When the **Lock** icon appears detached, the parameter is unlocked.
- 6. Click Save Changes to save the changes to the task parameters

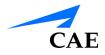

**Note:** If a user navigates away from the screen, the **Unsaved Simulation Parameters** message appears.

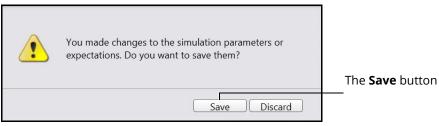

The Unsaved Simulation Parameters Message

To save the changes, click **Save** To discard the changes, click **Discard** 

# **Adding Faculty Content**

Administrators can upload content that will appear on a separate tab labeled **Faculty Content** within the didactic content options.

To upload documents for the **Faculty Content** tab:

1. From the icon dashboard, click the **Curriculum** icon

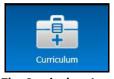

The Curriculum Icon

1. From the Curriculum screen, on the **Tasks** tab, select the desired task associate the content

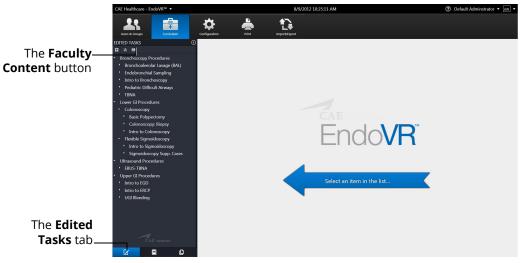

The Curriculum Screen

2. Click the Faculty Content button

|                             | Select Faculty Content File Faculty Content File Path Browse | —The <b>Browse</b><br>button |
|-----------------------------|--------------------------------------------------------------|------------------------------|
| The <b>Update</b><br>button | Update Remove Cancel                                         |                              |

The Select Faculty Content File Dialog Box

3. Click Browse

**Note:** If the file is located on an external device, use the USB port located on the back of the simulator to connect the external device to the simulator.

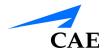

- 4. Select the .htm or .html file to be uploaded
- 5. From the Select File dialog box, click Open

The file name appears in the **Select Faculty Content File Path** field of the **Select Faculty Content File** dialog box.

6. From the Select Faculty Content File dialog box, click Update

When users access the task, the **Faculty Content** tab appears and the content from the chosen file populates the screen.

# Adjusting the Network Settings

The Network Configuration screen is used to set the email server address. The server name must be for an outgoing (SMTP) mail server. This server should provide access to all users and administrators who are to receive reports through the emails function on the Users and Groups screen.

To adjust the network settings:

1. From the icon dashboard, click the **Configuration** icon

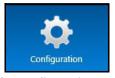

The Configuration Icon

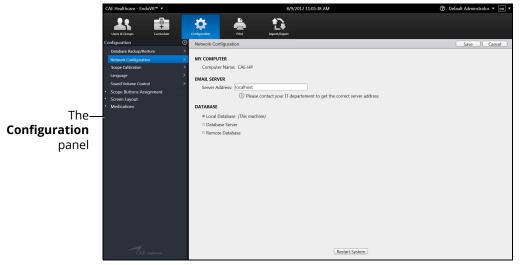

The Configuration Screen

2. From the Configuration screen, select **Network Configuration** in the **Configuration** panel

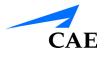

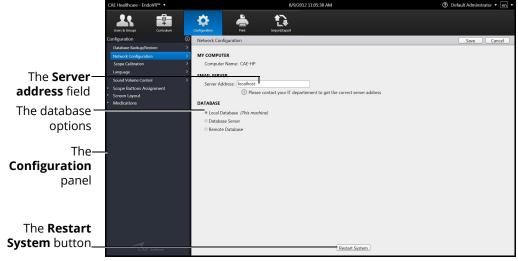

The Network Configuration Screen

- 3. Enter the SMTP server address in the Server address field
- 4. Select a database option
- 5. Click **Restart System** to save the information and update the settings

## **Emailing Users and Groups**

Administrators have the ability to coordinate automated email correspondence with individual users and groups. Administrators can customize email settings to include content such as user profiles, reports and usage summaries, provide a return email address and set up a recurring auto update.

Once the emails settings are customized, the administrator can send the email immediately or save the email to send at a later time.

**Note:** To send emails from the simulator, a network connection is required and the administrator must configure the SMTP network information in the simulator.

## **Emailing Users**

Administrators can send emails containing user profiles, usage summaries and reports to individual users.

To send an email to an individual user:

1. From the icon dashboard, click the Users & Groups icon

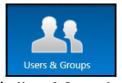

The Users & Groups Icon

2. From the Users and Groups screen, on the Users tab, click the Emails button

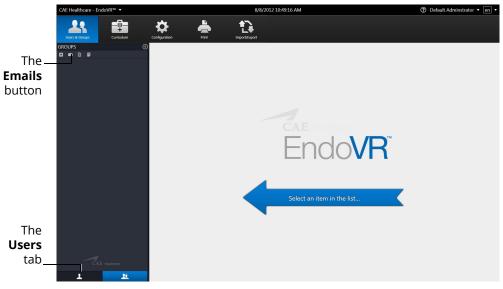

The Users & Groups Screen

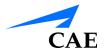

| CAE Healthcare - EndoVR                                                   | 1 <sup>™</sup> <b>→</b>                                                                                                    | 8/8/2012 11:35:40 AM                               | ⑦ Default Administrator • en • | 1                                                                 |
|---------------------------------------------------------------------------|----------------------------------------------------------------------------------------------------|----------------------------------------------------|--------------------------------|-------------------------------------------------------------------|
| Lises & Groups                                                            | Curriculum Configuration Prin                                                                                                    |                                                    |                                |                                                                   |
| USRIS<br>admin<br>guest<br>JaneDoe<br>JernaRaluser<br>JohnSmith<br>Renaud | Choose Send Email Opti<br>All Users<br>Send to:<br>Users<br>Administator(s)<br>Choese<br>Send To:<br>Return Address:<br>administrator@MVfy<br>Set up a recurring aut | Content:<br>Vorse P<br>Report<br>medicalcenter.com | nary Usage                     |                                                                   |
| The<br>Users<br>tab                                                       | tors                                                                                                    |                                                    | Send Now Save                  | The <b>Send</b><br><b>Now</b> button<br>The <b>Save</b><br>button |

The Email Options Screen

**Note:** If a user is selected from the **Users** panel, the Email Options screen displays a tab specifically for the user. Otherwise, the **All Users** tab displays.

- 3. Select the recipients for the email
- 4. Select the content for the email. Content options include **User Profile**, **Summary Usage** and **Reports**
- 5. Enter a return email address in the **Return Address** text box, if desired
- 6. Select the Set a recurring auto update checkbox, if desired
- 7. Click **Send Now** to send the email immediately

**Note:** Email settings can be customized and saved to send at a later time. To save an email to send later, click **Save**.

## **Emailing Groups**

Administrators can send emails containing user profiles, usage summaries and reports to groups.

To send an email to a group:

1. From the icon dashboard, click the Users & Groups icon

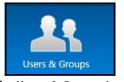

The Users & Groups Icon

2. From the Users and Groups screen, on the **Groups** tab, click the **Emails** button

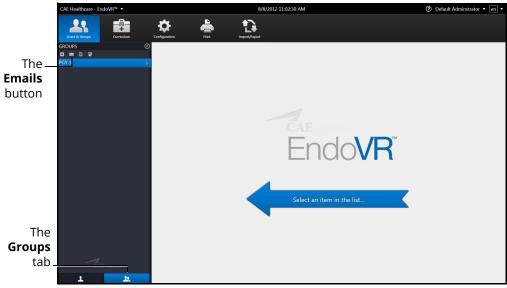

The Users & Groups Screen - Groups Tab

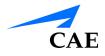

| CAE Healthcare - EndoVR <sup>™</sup> ▼ | 8/8/2012 11:42:34 AM               | ⑦ Default Administrator • en • |                 |
|----------------------------------------|------------------------------------|--------------------------------|-----------------|
| Users & Groups                         | Configuration Print Import/Export  |                                |                 |
|                                        | Choose Send Email Options          | Back to Group Data             |                 |
|                                        | PGY 2 All Users                    |                                |                 |
| PGY 1                                  | Send to:                           | Content:                       |                 |
| PGY 2                                  | I PGY 2                            | ☑ User Profile                 |                 |
| PGY 3<br>Residents                     | Administator(s)                    | Summary Usage                  |                 |
| Residents                              | Other:                             | Reports                        |                 |
|                                        |                                    |                                |                 |
|                                        | Return Address:                    |                                |                 |
|                                        |                                    | ~                              |                 |
|                                        | administrator@MNTmedicalcenter.com |                                |                 |
|                                        |                                    |                                |                 |
|                                        | Set up a recurring auto update     |                                |                 |
|                                        | Set up a recurring auto update     |                                |                 |
|                                        |                                    |                                |                 |
|                                        |                                    |                                |                 |
|                                        |                                    |                                |                 |
|                                        |                                    |                                |                 |
|                                        |                                    |                                |                 |
|                                        |                                    |                                | The <b>Send</b> |
|                                        |                                    |                                |                 |
|                                        |                                    |                                | Now button      |
|                                        |                                    |                                |                 |
|                                        |                                    |                                | The Cours       |
| CAE Healthcare                         |                                    |                                | The <b>Save</b> |
| CAE Healthcare                         |                                    |                                | button          |
| 1 1                                    |                                    | Send Now Save                  |                 |
|                                        |                                    |                                |                 |

The Email Options Screen

- 3. Select the group name tab or All Users tab
- 4. Select the recipients for the email
- 5. Select the content for the email. Content options include **User Profile**, **Summary Usage** and **Reports**
- 6. Enter a return email address in the Return Address text box, if desired
- 7. Select the Set a recurring auto update checkbox, if desired
- 8. Click Send Now to send the email immediately

**Note:** Email settings can be customized and saved to send at a later time. To save an email to send later, click **Save**.

# **Backing Up the Database**

Administrators can back up the simulator database using the Database Backup feature located on the Configuration screen.

To back up the simulator database:

1. From the icon dashboard, click the **Configuration** icon

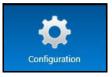

The Configuration Icon

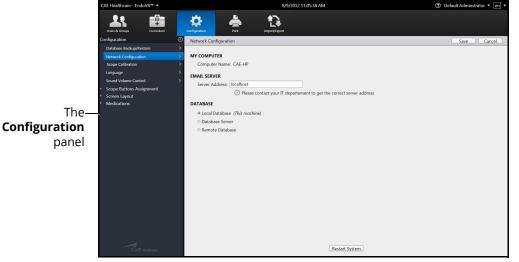

The Configuration Screen

2. From the Configuration screen, select the **Database Backup/Restore** option from the **Configuration** panel

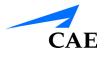

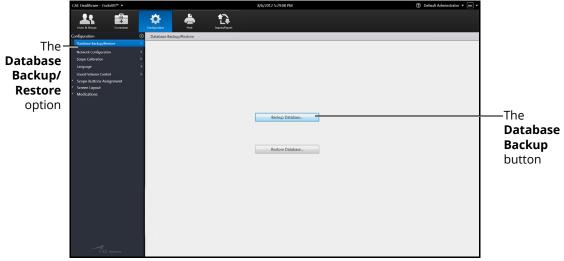

The Database Backup/Restore Screen

3. Click the **Database Backup** button

|                         | Save As                                                                                                    | ▶ Backup                           | ✓ 4y Search Backup                      |       |                                     |
|-------------------------|----------------------------------------------------------------------------------------------------|------------------------------------|-----------------------------------------|-------|-------------------------------------|
|                         | Organize   New folder                                                                                                |                                    |                                         | ≣ • @ | —The <b>File</b>                    |
|                         | Desktop Name<br>Downloads<br>Recent Places                                                                           | A Date modified 10/22/2012 1:35 PM | Type Size<br>SQL Server Databa 7,616 KB |       | <b>Directory</b> drop-<br>down menu |
|                         | Eibraries     Documents     Music     Evitures     Subversion     Videos     Videos     Computer     Local Dick (C_) |                                    |                                         |       |                                     |
| The File—<br>name field | File name<br>Hide Folders                                                                                            |                                    | Save                                    |       | -The <b>Save</b><br>button          |
|                         |                                                                                                    | The Save As Wi                     | ndow                                    |       |                                     |

- 4. Click the **File Directory** drop-down menu to navigate to the desired location where the backup file will be stored
  - 5. Enter the desired file name for the database backup file in the **File name** field
  - 6. Click Save

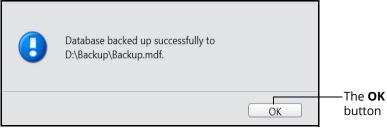

The Database Backed Up Successfully Message

7. Click **OK** to return to the Database Backup/Restore screen

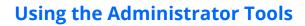

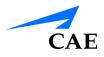

## **Restoring the Database**

Administrators can restore the simulator database using the Database Restore feature located on the Configuration screen.

To back up the simulator database:

1. From the icon dashboard, click the **Configuration** icon

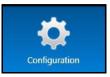

The Configuration Icon

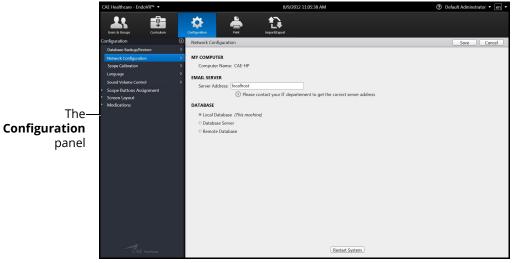

The Configuration Screen

2. From the Configuration screen, select the **Database Backup/Restore** option from the **Configuration** panel

|          | CAE Healthcare - EndoVR™ ▼                         |                         | 8/6/2012 5:29:08 PM | ⑦ Default Administrator • en • |          |
|----------|----------------------------------------------------|-------------------------|---------------------|--------------------------------|----------|
|          | Lives & Groups Carriculum                          | Configuration           |                     |                                |          |
|          | Configuration                                      | Database Backup/Restore |                     |                                |          |
| The-     | Database Backup/Restore                            |                         |                     |                                |          |
| Database | Network Configuration ><br>Scope Calibration >     |                         |                     |                                |          |
|          | Language >                                         |                         |                     |                                |          |
| Backup/  | Sound Volume Control ><br>Scope Buttons Assignment |                         |                     |                                |          |
| Restore  | Screen Layout     Medications                      |                         |                     |                                |          |
|          | • Medications                                      |                         |                     |                                |          |
| option   |                                                    |                         |                     |                                |          |
|          |                                                    |                         | Backup Database     |                                |          |
|          |                                                    |                         |                     |                                |          |
|          |                                                    |                         | Restore Database    |                                | The      |
|          |                                                    |                         | Restore Database    |                                |          |
|          |                                                    |                         |                     |                                | Restore  |
|          |                                                    |                         |                     |                                | Database |
|          |                                                    |                         |                     |                                | button   |
|          |                                                    |                         |                     |                                | button   |
|          |                                                    |                         |                     |                                |          |
|          |                                                    |                         |                     |                                |          |
|          |                                                    |                         |                     |                                |          |
|          |                                                    |                         |                     |                                |          |
|          | CAE Heatboors                                      |                         |                     |                                |          |

The Database Backup/Restore Screen

3. Click the Restore Database button

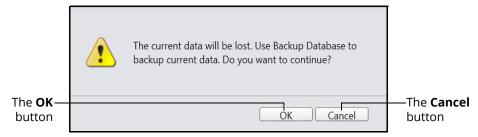

The Back Up Current Data Warning Message

**Note:** The message states any data that has been added, deleted or modified since the last backup will be lost when a restore is performed.

Click **Cancel** to cancel the restore and return to the Database Backup/Restore screen to perform a backup.

4. Click **OK** to continue with the restore

The **Database restored successfully** message appears.

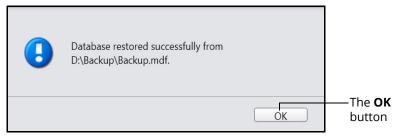

The Database Restored Successfully Message

5. Click **OK** to return to the Database Backup/Restore screen

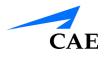

# **Calibrating the Scopes**

The calibration tool is used to ensure that the physical scope tracks properly with the virtual scope during the simulations. Administrators are required to perform calibrations after a new installation or when the physical scope manipulation does not correspond with the virtual scope display on screen during a simulation.

1. From the icon dashboard, click the **Configuration** icon

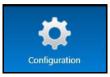

The Configuration Icon

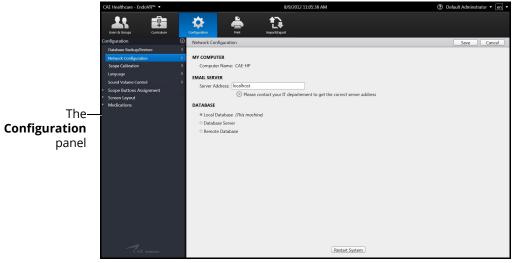

#### The Configuration Screen

2. From the Configuration screen, select **Scope Calibration** in the **Configuration** panel

### **Using the Administrator Tools**

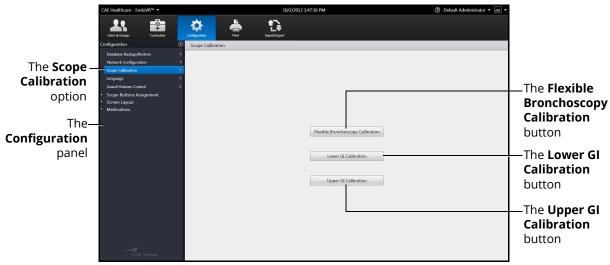

The Scope Calibration Screen

From the Scope Calibration screen, administrators can run the necessary calibrations for their purchased modules.

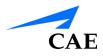

## Running the Flexible Bronchoscopy Calibration

Administrators should run the Flexible Bronchoscopy Calibration Utility after a new installation or to correct the physical scope's correspondence with the virtual representation in the software.

Before beginning the Bronchoscopy Calibration Utility, ensure that the bronchoscope and EBUS-TBNA accessory tool are connected to the ports on the back of the simulator.

1. From the Scope Calibration screen, select the **Flexible Bronchoscopy Calibration** button

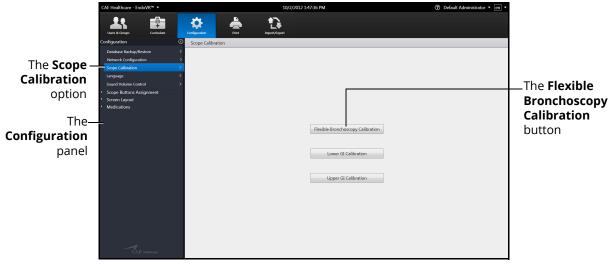

The Scope Calibration Screen

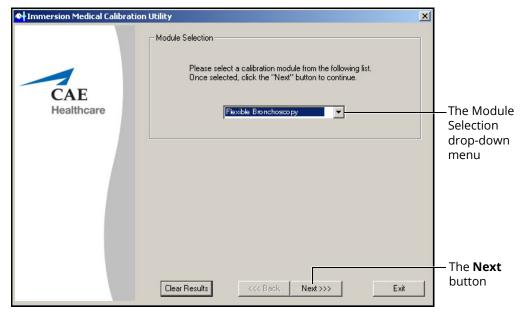

The Module Selection Window

2. From the Module Selection drop-down menu in the Module Selection window, select the appropriate module

### **Using the Administrator Tools**

3. Click **Next** 

|                | al Calibration Utility                                                                                                    |         | ×                       |
|----------------|----------------------------------------------------------------------------------------------------|---------|-------------------------|
| CAE<br>Healthc | Select a device to calibrate  Select a device to calibrate  The current calibration file is  devices.cfg  The current (default) device is  The selected calibration file supports the following devices.  To calibrate a given device, select it in the list below and press OK.  USB (Immersion Medical AccuTouch version 2.0) | ▶ Iist. |                         |
|                | OK Cancel Clear Results <<< Back Next >>>                                                                                                    | Exi     | The <b>OK</b><br>button |

The Select a Device to Calibrate Window

4. Click OK

| Immersion Medical Calibra | tion Utility                                                                                                    | ×                         |
|---------------------------|----------------------------------------------------------------------------------------------------|---------------------------|
| CAE<br>Healthcare         | Calibration Utility Version 1.1A<br>There are many steps involved in calibrating a device.<br>You can choose to proceed with calibration in one of<br>three schemes:<br>Typical<br>This option will walk you through each step of<br>calibration, performing the necessary steps to fully<br>calibrate a device<br>Custom<br>This option allows you to calibrate only certain<br>aspects of each device >>> | The <b>Typical</b> button |
|                           | Advanced<br>This option allows you to change every aspect of<br>device calibration. This may require in-depth<br>knowledge of the hardware being calibrated.<br>WARNING: Changes here may render the<br>simulation software unusable.                                                                                                    |                           |

The Calibration Options Window

5. Click the **Typical** button

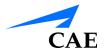

| 🜸 Immersion Medical Calibratio | n Utility                                                                                                    | 1                           |
|--------------------------------|----------------------------------------------------------------------------------------------------|-----------------------------|
| CAE                            | Scope Thumbwheel<br>Configuration of scope thumbwheel requires that you flex the<br>up/down scope wheel maximally, both up and down. The<br>scope does not necessarily need to be inserted into the device.<br>To calibrate scope up/down flexion, first flex downward<br>maximally, then flex upward. Click the appropriate button when<br>done. |                             |
|                                | Flex the thumbwheel maximally<br>downward. Hold the wheel in this position >>> Done<br>and click the button at the right.                                                                                                    | The top >>><br>button       |
|                                | Flex the thumbwheel maximally upward.<br>Hold the wheel in this position and click the<br>button at the right.                                                                                                    | The bottom                  |
|                                | Clear Results <<< Back Next >>> Exit                                                                                                    | — The <b>Next</b><br>button |

The Scope Thumb wheel Window

- 6. Flex the thumb wheel downward on the scope as far as it will go and hold the thumb wheel down
- 7. On the Scope Thumb wheel window, click the top >>> button

The blue bar moves to the right and the calibration is complete when the word Done appears next the >>> button.

- 8. Flex the thumb wheel upward on the scope as far as it will go and hold the thumb wheel up
- 9. On the Scope Thumb wheel window, click the bottom >>> button

The blue bar moves to the left and the calibration is complete when the word Done appears next the >>> button.

| Himmersion Medical Calibration | Utility                                                                                                    | x |                            |
|--------------------------------|----------------------------------------------------------------------------------------------------|---|----------------------------|
| CAE<br>Healthcare              | Tool Insertion Length         Configuration of tool insertion length requires that you insert the working channel tool into the working channel as far as it will go.         A measurement will be taken at this point. The tool insertion parameters will be updated automatically.         Insert the tool into the working channel. Click         >>>       Done |   | — The >>><br>button        |
|                                | Clear Results <<< Back Next >>> Exit                                                                                                    |   | — The <b>Nex</b><br>button |

The Tool Insertion Length Window

- 11. Insert the EBUS-TBNA accessory tool filament into the working channel of the scope as far as it will go
- 12. Click the >>> button

The calibration is complete when the word Done appears next the >>> button

- 13. Click Next
- 14. Click **Save** to save the calibration settings

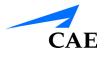

| Immersion Medical Calibration Utility                                                                       |                   |
|----------------------------------------------------------------------------------------------------|-------------------|
| Save a Calibration File                                                                                     |                   |
| You should now save the current device settings in a calibration<br>file. Your default calibration file is: |                   |
| Healthcare D:\AccuTouch Flexible Bronchoscopy\Sim Data\common\Devices.cfg                                   |                   |
| Confirm 🔀 🔤                                                                                                 |                   |
| A file with the name D:\ AccuTouch Flexible Bronchoscopy\Sim Data\common\Devices.cfg                        |                   |
| already exists. Do you want to create a backup copy of this file?                                           | — The <b>Yes</b>  |
| Yes No                                                                                                    | button            |
|                                                                                                    |                   |
| D:\ AccuTouch Flexible Bronchoscopy\Sim Data\common\Devices.cfg                                             |                   |
| Browse Save                                                                                                 | — The <b>Save</b> |
|                                                                                                    | button            |
|                                                                                                    |                   |
|                                                                                                    |                   |
|                                                                                                    |                   |
| Ciear Results                                                                                               |                   |

The Save a Calibration File Window and Confirmation Message

15. Click Yes

## Running the Lower GI Calibration

Administrators should run the Lower GI Calibration Utility after a new installation or to correct the physical scope's correspondence with the virtual representation in the software.

Before beginning the Lower GI Calibration Utility, ensure that the endoscope is connected to the port on the back of the simulator.

- ⑦ Default Administrator en -**Q**ţ, Ċ The Scope Calibration option The Flexible Bronchoscopy Calibration Configuration panel The Lower GI Lower GI Calibration Calibration Upper GI Calibration button
- 1. From the Scope Calibration screen, select the Lower GI Calibration button

The Scope Calibration Screen

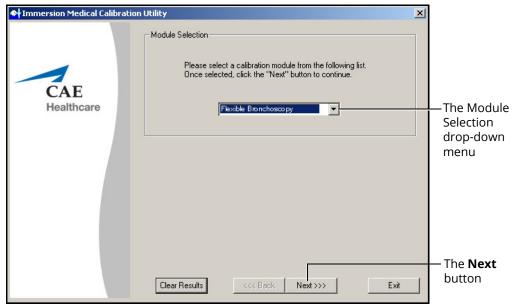

#### The Module Selection Window

- 2. From the **Module Selection** drop-down menu in the Module Selection window, select the appropriate module
- 3. Click Next

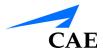

| Immersion Medical | Calibration Utility                                                                                                    | x       | 1                       |
|-------------------|----------------------------------------------------------------------------------------------------|---------|-------------------------|
|                   |                                                                                                    |         |                         |
| Sele              | ect a device to calibrate                                                                                                    | X       |                         |
| CAE<br>Healthc    | Select a device to calibrate<br>The current calibration file is<br>devices.cfg Browse<br>The current (default) device is USE<br>The selected calibration file supports the following devices.<br>To calibrate a given device, select it in the list below and press D<br>USB (Immersion Medical AccuTouch version 2.0) | J list. |                         |
|                   | OK Cance                                                                                                    | el      | The <b>OI</b><br>buttor |
|                   | Clear Results <<< Back Next >                                                                                                    | >> Exit |                         |

The Select a Device to Calibrate Window

4. Click OK

| 🐠 Immersion Medical Calibrat | ion Utility                                                                                                    | ×                           |
|------------------------------|----------------------------------------------------------------------------------------------------|-----------------------------|
| CAE<br>Healthcare            | Calibration Utility Version 1.1A<br>There are many steps involved in calibrating a device.<br>You can choose to proceed with calibration in one of<br>three schemes:<br>Typical<br>This option will walk you through each step of<br>calibration, performing the necessary steps to fully<br>calibrate a device<br>Custom<br>This option allows you to calibrate only certain<br>aspects of each device >>> | The <b>Typica</b><br>button |
|                              | Advanced         This option allows you to change every aspect of device calibration. This may require in-depth knowledge of the hardware being calibrated.         WARNING: Changes here may render the simulation software unusable.         Clear Results       <<<< Back                                                                                                    | Exit                        |

The Calibration Options Window

5. Click the **Typical** button

| Himmersion Medical Calibratio | n Utility                                                                                                    | X |                             |
|-------------------------------|----------------------------------------------------------------------------------------------------|---|-----------------------------|
|                               | C Scope Up/Down Flexion                                                                                                    |   |                             |
| CAE<br>Healthcare             | Configuration of scope flexion requires that you flex the<br>up/down scope wheel maximally, both up and down. The<br>scope does not necessarily need to be inserted into the device.<br>To calibrate scope up/down flexion, first flex downward<br>maximally, then flex upward. Click the appropriate button when<br>done. | 1 |                             |
|                               | Flex the Up/Down wheel maximally<br>downward. Hold the wheel in this position Done<br>and click the button at the right.                                                                                                    |   | — The top >>><br>button     |
|                               | Flex the Up/Down wheel maximally upward.<br>Hold the wheel in this position and click the >>> Done<br>button at the right.                                                                                                    |   | — The bottom<br>>>> button  |
|                               | Clear Results < Back Next >>> Exit                                                                                                    |   | — The <b>Next</b><br>button |

The Scope Up/Down Flexion Window

- 6. Flex the Up/Down wheel downward on the scope as far as it will go and hold the wheel down
- 7. On the Scope Up/Down window, click the top >>> button

The blue bar moves to the left and the downward calibration is completed when the word Done appears next the >>> button.

- 8. Flex the Up/Down upward on the scope as far as it will go and hold the wheel up
- 9. On the Scope Up/Down window, click the bottom >>> button

The blue bar moves to the right and the downward calibration is completed when the word Done appears next the >>> button.

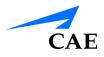

| Himmersion Medical Calibration | n Utility                                                                                                    | × |                             |
|--------------------------------|----------------------------------------------------------------------------------------------------|---|-----------------------------|
| CAE<br>Healthcare              | Scope Right/Left Flexion<br>Configuration of scope flexion requires that you flex the right/left<br>scope wheel maximally, both left and right. The scope does not<br>necessarily need to be inserted into the device.<br>To calibrate scope right/left flexion, first flex left maximally,<br>then flex right. Click the appropriate button when done. |   |                             |
|                                | Flex the Left/Right wheel maximally<br>leftward. Hold the wheel in this position and Done<br>click the button at the right.                                                                                                    |   | — The top >>><br>button     |
|                                | Flex the Right/Left wheel maximally<br>rightward. Hold the wheel in this position<br>and click the button at the right.                                                                                                    |   | — The bottom<br>>>> button  |
|                                | Clear Results <<< Back Next >>> Exit                                                                                                    |   | — The <b>Next</b><br>button |

The Scope Right/Left Flexion Window

- 11. Turn the right/left wheel on the scope counterclockwise as far as it will go and hold the wheel in this position
- 12. On the Scope Right/Left Flexion window, click the top >>> button

The blue bar moves to the right and the calibration is complete when the word Done appears next the >>> button.

- 13. Turn the right/left wheel on the scope clockwise as far as it will go and hold the wheel in this position
- 14. On the Scope Right/Left Flexion window, click the bottom >>> button

The blue bar moves to the left and the calibration is complete when the word Done appears next the >>> button.

- 15. Click Next
- 16. Click Save to save the calibration settings

The Confirmation message appears.

| Immersion Medical Calibratio | n Utility                                                                                                    |                             |
|------------------------------|----------------------------------------------------------------------------------------------------|-----------------------------|
| CAE                          | Save a Calibration File<br>You should now save the current device settings in a calibration<br>file. Your default calibration file is:         |                             |
| Healthcare                   | D:VAccuTouch Lower GI\Sim Data\common\Devices.cfg                                                                                              |                             |
|                              | D:VAccu Touch Lower GI\Sim Data\common\Devices.cfg already exists.<br>the file<br>Wes No<br>D:\ AccuTouch Lower GI\Sim Data\common\Devices.cfg | — The <b>Yes</b><br>button  |
|                              | Browse Save                                                                                                    | — The <b>Save</b><br>button |
|                              | Clear Results <<< Back Next >>> Exit                                                                                                    |                             |

The Save a Calibration File and Confirmation Message

17. Click Yes

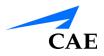

## Running the Upper GI Calibration

Administrators should run the Upper GI Calibration Utility after a new installation or to correct the physical scope's correspondence with the virtual representation in the software.

Before beginning the Upper GI Calibration Utility, ensure that the endoscope and the needle accessory tool are connected to the ports on the back of the simulator.

1. From the Scope Calibration screen, select the Upper GI Calibration button

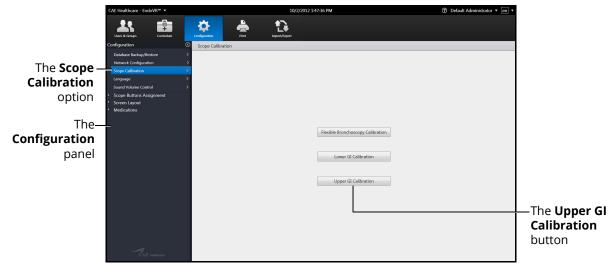

#### The Scope Calibration Screen

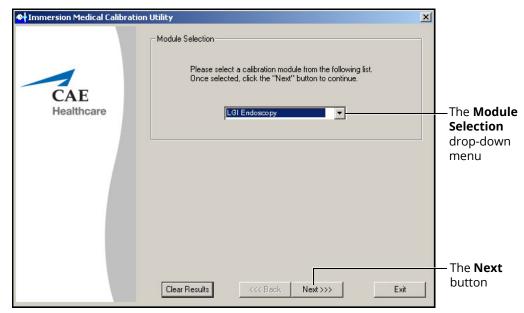

The Module Selection Window

- 2. From the **Module Selection** drop-down menu in the Module Selection window, select the appropriate module
- 3. Click Next

|                | cal Calibration Utility                                                                                                    |                         |
|----------------|----------------------------------------------------------------------------------------------------|-------------------------|
| CAE<br>Healthc | The current calibration file is          Image: devices.cfg       Browse         The current (default) device is       Image: devices.         The selected calibration file supports the following devices.       To calibrate a given device, select it in the list below and press DK.         USB (Immersion Medical AccuT ouch version 2.0)       Image: device alibration file supports and press DK. |                         |
|                | OK Cancel Clear Results <<<< Back, Next >>> Exit                                                                                                    | The <b>OK</b><br>button |

The Select a Device to Calibrate Window

4. Click **OK** 

| Immersion Medical Calibrati |                                                                                                    | ×                          |
|-----------------------------|----------------------------------------------------------------------------------------------------|----------------------------|
|                             | Calibration Utility Version 1.1A<br>There are many steps involved in calibrating a device.<br>You can choose to proceed with calibration in one of<br>three schemes:                                                                  |                            |
| CAE<br>Healthcare           | Typical<br>This option will walk you through each step of<br>calibration, performing the necessary steps to fully<br>calibrate a device                                                                                               | The <b>Typica</b> l button |
|                             | Custom<br>This option allows you to calibrate only certain<br>aspects of each device                                                                                                    |                            |
|                             | Advanced<br>This option allows you to change every aspect of<br>device calibration. This may require in-depth<br>knowledge of the hardware being calibrated.<br>WARNING: Changes here may render the<br>simulation software unusable. |                            |
|                             | Clear Results <<< Back Next >>>                                                                                                    | Exit                       |

The Calibration Options Window

5. Click the **Typical** button

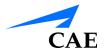

| Himmersion Medical Calibration | n Utility                                                                                                    | × |                             |
|--------------------------------|----------------------------------------------------------------------------------------------------|---|-----------------------------|
|                                | Scope Up/Down Flexion                                                                                                    | 1 |                             |
| CAE<br>Healthcare              | Configuration of scope flexion requires that you flex the<br>up/down scope wheel maximally, both up and down. The<br>scope does not necessarily need to be inserted into the device.<br>To calibrate scope up/down flexion, first flex downward<br>maximally, then flex upward. Click the appropriate button when<br>done. |   |                             |
|                                | Flex the Up/Down wheel maximally<br>downward. Hold the wheel in this position Done<br>and click the button at the right.                                                                                                    |   | — The top >>><br>button     |
|                                | Flex the Up/Down wheel maximally upward.<br>Hold the wheel in this position and click the Done<br>button at the right.                                                                                                    |   | — The bottom<br>>>> button  |
|                                | Clear Results <<< Back Next >>> Exit                                                                                                    |   | — The <b>Next</b><br>button |

The Scope Up/Down Flexion Window

- 6. Flex the Up/Down wheel downward on the scope as far as it will go and hold the wheel down
- 7. On the Scope Up/Down window, click the top >>> button

The blue bar moves to the left and the calibration is complete when the word Done appears next the >>> button.

- 8. Flex the Up/Down upward on the scope as far as it will go and hold the wheel up
- 9. On the Scope Up/Down window, click the bottom >>> button

The blue bar moves to the right and the calibration is complete when the word Done appears next the >>> button.

| Himmersion Medical Calibratio | n Utility                                                                                                    | × |                             |
|-------------------------------|----------------------------------------------------------------------------------------------------|---|-----------------------------|
| CAE<br>Healthcare             | Scope Right/Left Flexion<br>Configuration of scope flexion requires that you flex the right/left<br>scope wheel maximally, both left and right. The scope does not<br>necessarily need to be inserted into the device.<br>To calibrate scope right/left flexion, first flex left maximally,<br>then flex right. Click the appropriate button when done. |   |                             |
|                               | Flex the Left/Right wheel maximally<br>leftward. Hold the wheel in this position and<br>click the button at the right.                                                                                                    |   | — The top >>><br>button     |
|                               | Flex the Right/Left wheel maximally<br>rightward. Hold the wheel in this position<br>and click the button at the right.                                                                                                    |   | — The bottom<br>>>> button  |
|                               | Clear Results <<< Back Next >>> Exit                                                                                                    |   | — The <b>Next</b><br>button |

The Scope Right/Left Flexion Window

- 11. Turn the right/left wheel counterclockwise on the scope as far as it will go and hold the wheel in this position
- 12. On the Scope Right/Left Flexion window, click the top >>> button

The blue bar moves to the left and the calibration is complete when the word Done appears next the >>> button.

13. Turn the right/left wheel clockwise on the scope as far as it will go and hold the wheel in this position and click the bottom >>> button

The blue bar moves to the right and the calibration is complete when the word Done appears next the >>> button.

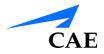

**Note:** The Tool Level Range window appears only if the ERCP module calibration is selected.

| Himmersion Medical Calibratio | on Utility                                                                                                    |                             |
|-------------------------------|----------------------------------------------------------------------------------------------------|-----------------------------|
|                               | Tool Lever Range                                                                                                    |                             |
| CAE<br>Healthcare             | Configuration of the tool lever requires that you push the scope<br>lever all the way up and down. The scope does not necessarily<br>need to be inserted into the device.<br>To calibrate the tool lever, first push the lever all the way<br>downward, and then all the way upward. Click the appropriate<br>button when done. |                             |
|                               | Push the tool lever all the way down. Hold<br>the lever in this position and click the button Dome<br>at the right.                                                                                                    | — The top >>><br>button     |
|                               | Push the tool lever all the way up. Hold the lever in this position and click the button at the right.                                                                                                    | — The bottom<br>>>> button  |
|                               | Clear Results <<< Back Next >>> Exit                                                                                                    | — The <b>Next</b><br>button |

The Tool Lever Range Window

- 15. Push the elevator lever down on the scope as far as it will go and hold the lever in this position
- 16. On the Tool Lever Range window, click the top >>> button

The blue bar moves to the left and the calibration is complete when the word Done appears next the >>> button.

- 17. Push the elevator lever up on the scope as far as it will go and hold the lever in this position
- 18. On the Tool Lever Range window, click the bottom >>> button

The blue bar moves to the right and the calibration is complete when the word Done appears next the >>> button.

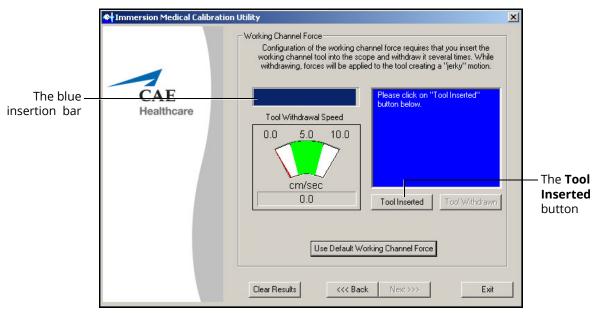

The Working Channel Force Window

- 20. Insert the accessory tool filament into the working channel on the scope head until the blue insertion bar on the Working Channel Force window is completely full
- 21. Click the Tool Inserted button
- 22. Withdraw the accessory tool filament slowly and focus on keeping the red needle in the Tool Withdrawal Speed area in the green range
- 23. When the tool is withdrawn, click the Tool Withdrawn button

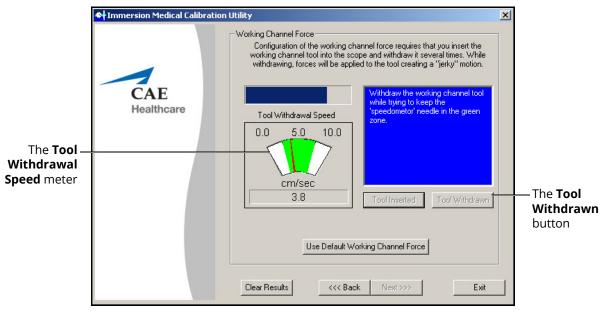

The Working Channel Force Window

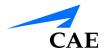

24. Repeat steps 14 and 15 for calibration three times. When the calibration is successful, a message will appear in the blue square message box: *Working Channel Calibration Done!* 

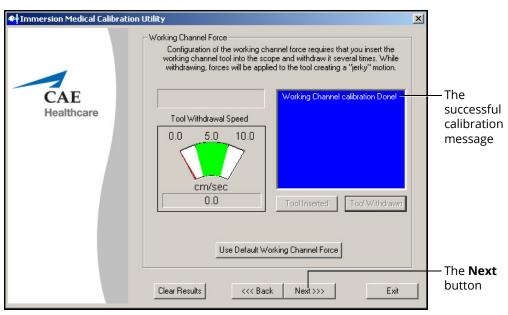

The Working Channel Force Window

- 25. Click Next
- 26. Click Save to save the calibration settings

| Immersion Medical Calibrat | ion Utility                                                                                                    |                             |
|----------------------------|----------------------------------------------------------------------------------------------------|-----------------------------|
|                            | Save a Calibration File                                                                                                    |                             |
| CAE                        | You should now save the current device settings in a calibration<br>file. Your default calibration file is:<br>D:\AccuTouch GI\SimData/common/ercp_devices.cfg |                             |
| Confirm                    | D: vaccul ouch di tsimbata/common/ercp_devices.crg                                                                                                    |                             |
|                            | me D:\AccuTouch GI\SimData/common/ercp_devices.cfg already exists. the file number of this file?                                                               | — The <b>Yes</b><br>button  |
|                            | D:\AccuTouch GI\SimData/common/ercp_devices.cfg                                                                                                    |                             |
|                            | Browse Save                                                                                                    | — The <b>Save</b><br>button |
|                            | Clear Results                                                                                                    |                             |

The Save a Calibration File and Confirmation Message

27. Click Yes

# Modifying Language Preferences

Administrators can change the language settings for their personal account using the language preferences menu in the top right corner of the Home screen or from the Configuration screen.

To modify the language preferences from the Home screen:

- 1. Click the Language Preferences menu

#### The Home Screen

Select the preferred language from the drop-down menu
 A checkmark appears next to the selected language and the language is applied to the software.

To modify the language preferences from the Configuration screen:

1. From the icon dashboard, click the **Configuration** icon

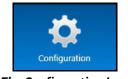

The Configuration Icon

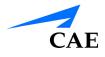

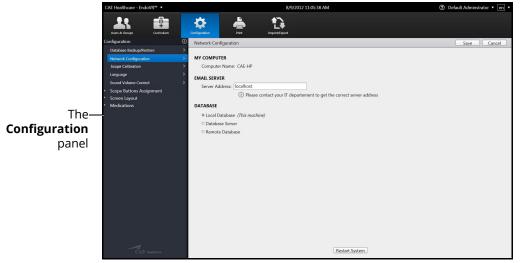

The Configuration Screen

2. Click the Language option in the Configuration panel

|          | CAE Healthcare - End                                         | oVR™ ▼     |               |       | 8/9/201 | 2 11:06:42 AM                | ⑦ Default Administrator • en • |                    |
|----------|--------------------------------------------------------------|------------|---------------|-------|---------|------------------------------|--------------------------------|--------------------|
|          | Users & Groups                                               | Curriculum | Configuration | Print |         |                              |                                |                    |
|          | Configuration                                                |            | C Language    |       |         |                              |                                |                    |
|          | Database Backup/Res<br>Network Configuration                 |            | >             |       |         |                              |                                |                    |
| The-     | Scope Calibration                                            |            | >             |       |         |                              |                                |                    |
|          | Language<br>Sound Volume Contro                              | ol         | >             |       |         |                              |                                |                    |
| Language | <ul> <li>Scope Buttons Ass</li> <li>Screen Layout</li> </ul> | ignment    |               |       |         |                              |                                |                    |
| option   | <ul> <li>Screen Layout</li> <li>Medications</li> </ul>       |            |               |       |         |                              |                                | _The               |
|          |                                                              |            |               |       |         |                              |                                | Language           |
|          |                                                              |            |               |       |         | Default Language:<br>English |                                | Preferences        |
|          |                                                              |            |               |       |         |                              |                                | screen             |
|          |                                                              |            |               |       |         |                              |                                |                    |
|          |                                                              |            |               |       |         | Current Language:<br>English |                                |                    |
|          |                                                              |            |               |       |         | Set as Default               |                                | _The <b>Set as</b> |
|          |                                                              |            |               |       |         |                              |                                | Default            |
|          |                                                              |            |               |       |         |                              |                                | button             |
|          |                                                              |            |               |       |         |                              |                                |                    |
|          |                                                              |            |               |       |         |                              |                                |                    |
|          |                                                              |            |               |       |         |                              |                                |                    |
|          |                                                              |            |               |       |         |                              |                                |                    |

The Language Preferences Screen

**Note:** Since English is currently the only available language, no other options are available to set as default.

## Adjusting the Volume Controls

Administrators can configure the sound and volume hotkeys from the Configuration screen.

To adjust the volume controls:

1. From the icon dashboard, click the **Configuration** icon

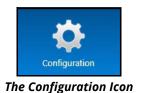

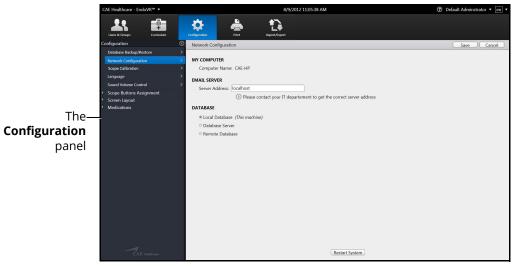

#### The Configuration Screen

2. From the Configuration screen, select the **Sound Volume Control** option in the **Configuration** panel

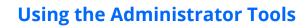

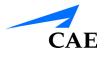

|                                            | CAE Healthcare - Er                                                                                                    | ndoVR™ ▼       |               |            | 8/9/2         | 012 11:07:08 AM                                                                                         | ⑦ Default Administrator • en |                                                                                                    |
|--------------------------------------------|----------------------------------------------------------------------------------------------------|----------------|---------------|------------|---------------|----------------------------------------------------------------------------------------------------|------------------------------|----------------------------------------------------------------------------------------------------|
|                                            | Users & Groups                                                                                                    | Curriculum     | Configuration | Print      | Import/Export |                                                                                                    |                              |                                                                                                    |
| The Sound –<br>Volume<br>Control<br>option | Configuration<br>Database Backup/I<br>Network Configura<br>Scope Calibration<br>I sound Volume Con<br>Score Dayout<br>Score Lunyout<br>Medications | ition<br>strol | Sound Volu    | me Control |               | To increase the volume, press:<br>To decrease the volume, press:<br>Sound Volume Hotkeys Configuration. |                              | The Volume<br>Increase<br>instructions<br>The Volume<br>Decrease<br>instructions<br>The Sound<br>Volume<br>Hotkeys<br>Configuration<br>button |

The Sound Volume Control Screen

3. Click the Sound Volume Hotkeys Configuration button

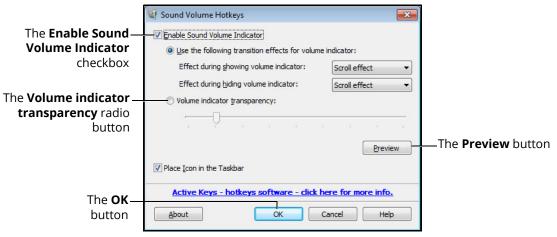

The Sound Volume Hotkeys Window

- 4. Select the **Enable Sound Volume Indicator** (selected by default) to display the volume increase/decrease slider when the hotkeys are used
- 5. Select the Volume indicator transparency radio button
- 6. Use the slider to adjust the transparency of the volume indicator when it appears on the screen
- 7. Click the **Preview** button to see how the volume indicator will display with the adjusted settings
- 8. Click **OK** to return to the Sound Volume Control screen

## Modifying the Scope Button Assignments

Administrators have the ability to change the scope button assignments for the EBUS-TBNA module procedures, if desired. The top and left side buttons are assigned to Freeze and Save Image functions respectively on the bronchoscopic scope heads by default. The two small buttons located on the right side of the scope are unassigned by default.

To modify the scope button assignments:

1. From the icon dashboard, click the **Configuration** icon

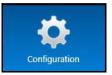

The Configuration Icon

|                                       | CAE Healthcare - EndoVR™ ▼                                                                                                    | 8/9/2012 11:05:38 AM                                                                                                    | ⑦ Default Adminstrator • en • |
|---------------------------------------|----------------------------------------------------------------------------------------------------|----------------------------------------------------------------------------------------------------|-------------------------------|
|                                       | Users & Gircups<br>Configuration                                                                                                    |                                                                                                    |                               |
|                                       |                                                                                                    | Network Configuration                                                                                                    | Save Cancel                   |
| The—<br><b>Configuration</b><br>panel | Database Renkupflentone > 2<br>Tenewak Configuration > 3<br>Scope Calebration > 3<br>Language > 3<br>Scope Ruthom Control > 3<br>Scope Ruthom Assignment<br>Screen Layout<br>Medications | MY COMPUTE<br>Computer Name: CAE+HP<br>EMAIL SERVER<br>Server<br>© Please contact your IT departement to get the correct server address<br>DATABASE<br>© Could Database ( <i>This machine</i> )<br>© Database Server<br>© Remote Database |                               |
|                                       | CAE Healthoare                                                                                                    | Restart System                                                                                                    |                               |

The Configuration Screen

2. From the Configuration screen, select **Scope Button Assignment** in the **Configuration** panel

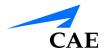

The EBUS-TBNA module is automatically selected and the button assignments options appear in the main screen.

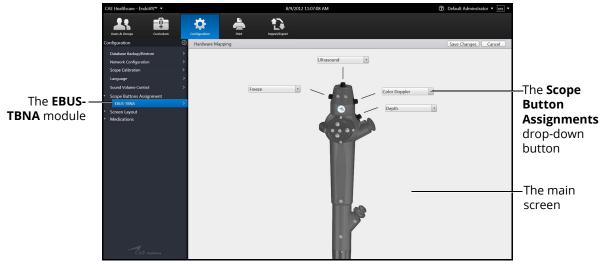

The Scope Button Assignment Screen

3. Click the Scope Button Assignments drop-down button

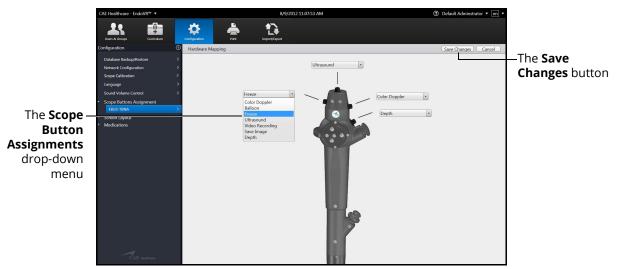

The Scope Button Assignment Screen

4. Select an option from the Scope Button Assignments drop-down menu

### **Using the Administrator Tools**

The available options include:

- Freeze
- Balloon (to inflate or deflate the EBUS-TBNA needle balloon)
- Ultrasound
- Video Recording
- Save Image
- Depth
- 5. Click Save Changes to save the information and update the settings

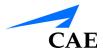

# Modifying the Screen Layout

Administrators have the privilege to change the screen layout assignments for the EBUS-TBNA module procedures, if desired. The following screen layout assignments are set by default when the learner opens starts the EBUS-TBNA simulation:

- Panel 1: Ultrasound
- Panel 2: Endoscopic View
- Panel 3: CT Viewer
- Panel 4: External View
- Panel 5:Tips
- Panel 6:Vital Signs

To modify the screen layout assignments:

1. From the icon dashboard, click the **Configuration** icon

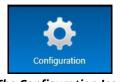

The Configuration Icon

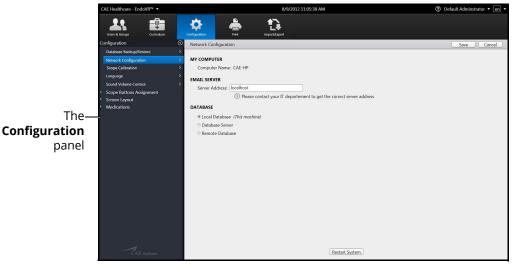

#### The Configuration Screen

2. From the Configuration screen, select **Screen Layout** in the **Configuration** panel

The EBUS-TBNA module is automatically selected and the Screen Layout Assignment screen appears.

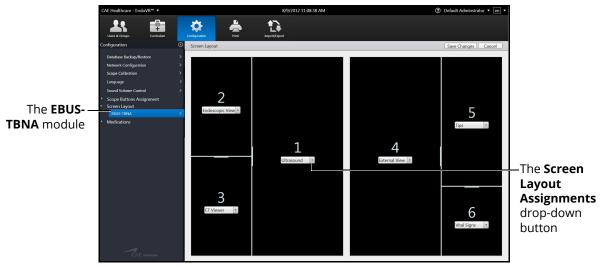

The Screen Layout Assignment Screen

3. Click the Assignments drop-down button

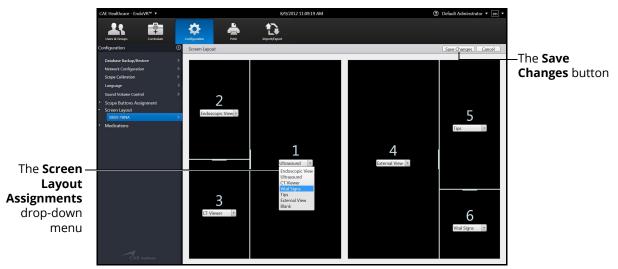

The Scope Button Assignment Screen

- 4. Select an option from the Screen Layout Assignments drop-down menu
- 5. Click Save Changes to save the information and update the settings

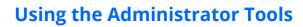

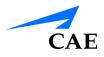

# Modifying the Medication Settings

Administrators have the ability to control the medications that are available for learners to utilize during EBUS-TBNA and UGI Bleeding modules.

To modify the medication settings for the EBUS-TBNA module:

1. From the icon dashboard, click the **Configuration** icon

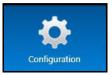

The Configuration Icon

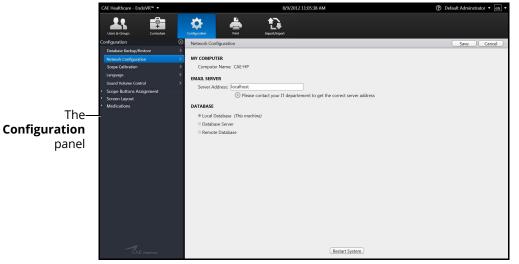

The Configuration Screen

2. From the Configuration screen, select **Medications** in the **Configuration** panel and select the **EBUS-TBNA** module

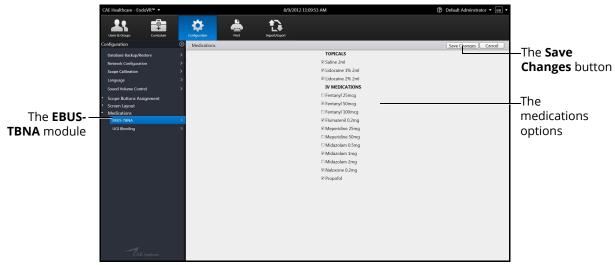

The EBUS-TBNA Medications Options Screen

- 3. Select the checkbox next to the medications that should be made available to learners during the EBUS-TBNA simulations
- 4. Click Save Changes to save the information and update the settings

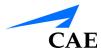

To modify the medication settings for the UGI Bleeding module:

1. From the icon dashboard, click the **Configuration** icon

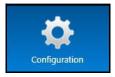

The Configuration Icon

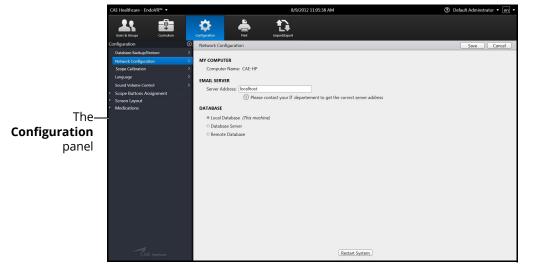

The Configuration Screen

2. From the Configuration screen, select **Medications** in the **Configuration** panel and select the **UGI Bleeding** module

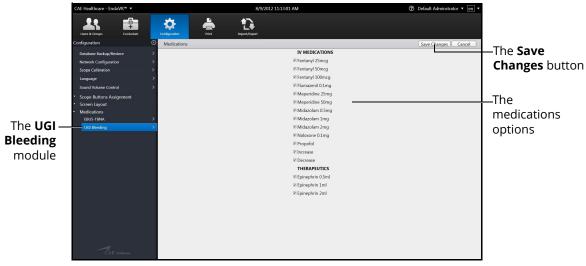

The UGI Bleeding Medications Options Screen

#### **Using the Administrator Tools**

- 3. Select the checkbox next to the medications that should be made available to learners during the UGI Bleeding simulations
- 4. Click **Save Changes** to save the information and update the settings

# **Printing Data**

From the Print screen, administrators can print customized data including user profiles, usage summaries and reports.

To create a print preview:

1. From the icon dashboard, click the **Print** icon

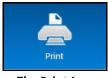

The Print Icon

| CAE Healthcare - LapVR™ ▼                           | 8/10/2012 10.08:39 AM | ⑦ Default Administrator • en • |
|-----------------------------------------------------|-----------------------|--------------------------------|
| 斗 💼 🌣 📥                                             | 13                    |                                |
| Users & Groups Curriculum Configuration Print       | Import/öpart          |                                |
| Print                                               |                       |                                |
| Select the data to include in the printout          |                       |                                |
| 🗹 User Profiles 🛛 Summaries of Usage 🖉 User Reports |                       |                                |
| Select the groups to inlcude                        |                       |                                |
| E All Groups                                        |                       |                                |
| Unassigned Users                                    |                       |                                |
| OB-GYN Residents                                    |                       |                                |
| E PGY 1                                             |                       |                                |
| III PGY 2                                           |                       |                                |
| III PGY 3                                           |                       |                                |
| III test                                            |                       |                                |
|                                                     |                       |                                |
|                                                     |                       |                                |
|                                                     |                       |                                |
| PRINT PREVIEW:                                      |                       |                                |
|                                                     |                       |                                |
|                                                     |                       |                                |
|                                                     |                       |                                |
|                                                     |                       |                                |
|                                                     |                       |                                |
|                                                     |                       |                                |
|                                                     |                       |                                |
|                                                     |                       |                                |
|                                                     |                       |                                |
|                                                     |                       |                                |

The Print Screen

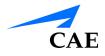

2. From the **Data** options, select the desired data to include in the printout

|         | CAE Healthcare - LapVR™ ▼                  | 8/10/20             | 12 10:08:39 AM | ⑦ Default Administrator • en • |
|---------|--------------------------------------------|---------------------|----------------|--------------------------------|
|         | 21. 🏥 🌣                                    | 📥 🚯                 |                |                                |
|         | Users & Groups Curriculum Configuration    | Print Import/Export |                |                                |
|         | Print                                      |                     |                |                                |
|         | Select the data to include in the printout |                     |                |                                |
| The —   | ☑ User Profiles                            |                     |                |                                |
|         | Select the groups to inicude               |                     |                |                                |
| Data    | All Groups                                 |                     |                |                                |
| options | Unassigned Users                           |                     |                |                                |
| options | OB-GYN Residents                           |                     |                |                                |
|         | PGY 1                                      |                     |                |                                |
|         | PGY 2     PGY 3                            |                     |                |                                |
|         | E test                                     |                     |                |                                |
|         | i test                                     |                     |                |                                |
|         |                                            |                     |                |                                |
|         |                                            |                     |                |                                |
|         | PRINT PREVIEW:                             |                     |                |                                |
|         |                                            |                     |                |                                |
|         |                                            |                     |                |                                |
|         |                                            |                     |                |                                |
|         |                                            |                     |                |                                |
|         |                                            |                     |                |                                |
|         |                                            |                     |                |                                |
|         |                                            |                     |                |                                |
|         |                                            |                     |                |                                |
|         |                                            |                     |                |                                |
|         |                                            |                     |                | Print                          |
|         |                                            |                     |                |                                |

#### The Print Screen

3. From the **Groups** options, select the desired groups to include in the print preview or select **All Groups** 

|                             | CAE Healthcare - LapVR <sup>™</sup> ▼               | 8/10/2012 10:09:12 AM       | ⑦ Default Administrator • en • |
|-----------------------------|-----------------------------------------------------|-----------------------------|--------------------------------|
|                             | Liurs & cloups Curriculum Configuration Print       | to<br>Impervision           |                                |
|                             | Print                                               |                             |                                |
|                             | Select the data to include in the printout          |                             |                                |
|                             | 🗷 User Profiles 🛛 Summaries of Usage 🔲 User Reports |                             |                                |
|                             | Select the groups to inlcude                        | Select the users to include |                                |
| The Groups –                | All Groups                                          | All Users                   |                                |
| The <b>Groups</b> – options | Unassigned Users                                    | I JaneDoe                   |                                |
| 00000                       | OB-GYN Residents                                    |                             |                                |
|                             | PGY 1<br>PGY 2                                      |                             |                                |
|                             | E PGY 3                                             |                             |                                |
|                             | li test                                             |                             |                                |
|                             |                                                     |                             |                                |
|                             |                                                     |                             |                                |
|                             |                                                     |                             |                                |
|                             | PRINT PREVIEW:                                      |                             |                                |
|                             |                                                     |                             |                                |
|                             |                                                     |                             |                                |
|                             |                                                     |                             |                                |
|                             |                                                     |                             |                                |
|                             |                                                     |                             |                                |
|                             |                                                     |                             |                                |
|                             |                                                     |                             |                                |
|                             |                                                     |                             |                                |
|                             |                                                     |                             |                                |
|                             |                                                     |                             | Print                          |
|                             |                                                     |                             |                                |

#### The Print Screen

#### **Using the Administrator Tools**

4. From the **Users** options, select the desired users to include in the print preview or select **All Users** 

| Image: Control     Image: Control     Image: Control | CAE Healthcare - EndoVR <sup>™</sup> ▼          | 8/9/2012 11:42:36 AM        | ⑦ Default Administrator • en • |                   |
|----------------------------------------------------------------------------------------------------|-------------------------------------------------|-----------------------------|--------------------------------|-------------------|
| Oselect the data to include in the printout     Il Groups     Il Groups    <                                                                                             |                                                 |                             |                                |                   |
| Select the groups to inkude       Select the users to include       The Users         I di Groups       I di Users       Options         P FOY 1       I enneRatuser       Options         P FOY 2       POY 3       Image: Contract of the users to include       Options         PRINT PREVIEW:       Image: Contract of the users to include       Options                                                                                                    | Print                                           |                             |                                |                   |
| Oselect the groups to include     The Users       I All Groups     I All Users       P GY 1     I AnnaRaluser       P GY 3     I AnnaRaluser                                                                                                    | Select the data to include in the printout      |                             |                                |                   |
| All Groups       The Users         Drassigned Users       DemoRaluser         PGY1       PGY2         PGY3       Residents                                                                                                    | ☑ User Profiles Summaries of Usage User Reports |                             |                                |                   |
| Unassigned User:     PCY1   PGY2   PGY3     Residents      PNIT PREVIEW:                                                                                                    | Select the groups to inlcude                    | Select the users to include |                                |                   |
| IP 6Y1         IP 6Y2         IP 6Y3         IM Residents         PRINT PREVIEW:                                                                                                    | All Groups                                      | All Users                   |                                | —The <b>Users</b> |
| IP 6Y1         IP 6Y2         IP 6Y3         IM Residents         PRINT PREVIEW:                                                                                                    | Unassigned Users                                | JennaRaluser                |                                | options           |
| I PGY 3 I Residents PRINT PREVIEW:                                                                                                    | E PGY 1                                         |                             |                                | options           |
| PRINT PREVIEW:                                                                                                    | E PGY 2                                         |                             |                                |                   |
| PRINT PREVIEW:                                                                                                    | III PGY 3                                       |                             |                                |                   |
|                                                                                                    | Residents                                       |                             |                                |                   |
|                                                                                                    |                                                 |                             |                                |                   |
|                                                                                                    |                                                 |                             |                                |                   |
| Pirt                                                                                                    | PRINT PREVIEW:                                  |                             |                                |                   |
| Pint                                                                                                    |                                                 |                             |                                |                   |
| Print                                                                                                    |                                                 |                             |                                |                   |
| Print                                                                                                    |                                                 |                             |                                |                   |
| Print                                                                                                    |                                                 |                             |                                |                   |
| Print                                                                                                    |                                                 |                             |                                |                   |
| Print                                                                                                    |                                                 |                             |                                |                   |
| Print                                                                                                    |                                                 |                             |                                |                   |
| Print                                                                                                    |                                                 |                             |                                |                   |
|                                                                                                    |                                                 |                             | Print                          |                   |

#### The Print Screen

**Note:** If the User Reports data was selected, the **User Reports** options appear. From the **User Reports** options, select the desired user reports to include in the print preview or select **All User Reports**.

| CAE Healthcare - EndoVR <sup>™</sup> ▼                  | 8/9/2012 11:47:07           | AM                 | 0                                         | efault Adminstrator 🔻 🔳 🔻 |                   |
|---------------------------------------------------------|-----------------------------|--------------------|-------------------------------------------|---------------------------|-------------------|
| Uzers & Groups Curriculum Configuration                 | Pint Import/Export          |                    |                                           |                           |                   |
| Print                                                   |                             |                    |                                           |                           |                   |
| Select the data to include in the printout              |                             |                    |                                           |                           |                   |
| User Profiles Summaries of Usage 🐨 User Reports         |                             |                    |                                           |                           |                   |
| Select the groups to inlcude                            | Select the users to include |                    | Select the reports to include             |                           |                   |
| All Groups                                              | All Users                   |                    | All Reports                               |                           | The               |
| Unassigned Users                                        | V JennaBaluser              |                    | ✓ All Reports                             | 2.0/0/2012 4 25 05 014    |                   |
|                                                         | M Jennakaluser              |                    |                                           |                           | Report<br>options |
| E PGY 1                                                 |                             |                    | JennaRaluser:UGI Bleeding - Case          | 2 :8/8/2012 4:20:53 PM    | ontions           |
| III PGY 2                                               |                             |                    | JennaRaluser:UGI Bleeding - Case          | 2 :8/8/2012 3:56:42 PM    | options           |
| III PGY 3                                               |                             |                    | Interest JennaRaluser:UGI Bleeding - Case | 1 :8/8/2012 3:50:01 PM    |                   |
| I Residents                                             |                             |                    | JennaRaluser:Intro to EGD - Case 1        | :8/8/2012 3:43:50 PM      |                   |
|                                                         |                             |                    |                                           |                           |                   |
|                                                         |                             |                    |                                           |                           |                   |
|                                                         |                             |                    |                                           |                           |                   |
| PRINT PREVIEW:                                          |                             |                    |                                           |                           |                   |
| UGI Bleeding - Case 2 : JennaRaluser : 8/8/2012 4:25 PM |                             |                    |                                           |                           |                   |
| You did not complete all the requirements.              |                             |                    |                                           | 2                         |                   |
| METRICS EVALUATION FORM                                 |                             |                    |                                           |                           |                   |
| METRICS EVALUATION FORM                                 |                             |                    |                                           |                           |                   |
| TIME                                                    | Your Results                | Acceptable Results |                                           |                           |                   |
| Total procedure time:                                   | 00:08:37                    | 00:30:00           | ${ \  \   }$                              |                           |                   |
| Exceeded designated procedure time:                     | No                          | No                 | <b>⊘</b>                                  |                           |                   |
| Amount of time at esophageal intubation:                | 00:00:18                    | 00:05:00           | <u> </u>                                  |                           |                   |
| Amount of time at pyloric intubation:                   | 00:02:18                    | 00:30:00           | <u> </u>                                  |                           |                   |
| Thorsponitic intervention initiated                     | 00-05-20                    | 00-30-00           | Ø                                         |                           |                   |
|                                                         |                             |                    |                                           | Print                     |                   |

The Print Screen

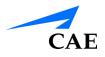

| CAE Healthcare - LapVR <sup>™</sup> ▼                                                                                            |                  | 8/10/2012 10:10: | 54 AM | ⑦ Default Administrator • en • |
|----------------------------------------------------------------------------------------------------|------------------|------------------|-------|--------------------------------|
| Lises à Groups<br>Configuration                                                                                                  | Import/Separt    |                  |       |                                |
| Print                                                                                                    |                  |                  |       |                                |
| Select the data to include in the printout                                                                                       |                  |                  |       |                                |
| User Profiles 🗷 Summaries of Usage 📃 User Reports                                                                                |                  |                  |       |                                |
| Select the groups to inlcude                                                                                                    | Select the users | to include       |       |                                |
| All Groups                                                                                                    | All Users        |                  |       |                                |
| Unassigned Users                                                                                                    | I JaneDoe        |                  |       |                                |
| Ø OB-GYN Residents                                                                                                    |                  |                  |       |                                |
| E PGY 1                                                                                                    |                  |                  |       |                                |
| E PGY 2                                                                                                    |                  |                  |       |                                |
| III PGY 3                                                                                                    |                  |                  |       |                                |
| l test                                                                                                    |                  |                  |       |                                |
|                                                                                                    |                  |                  |       |                                |
| RINT PREVIEW:                                                                                                    |                  |                  |       |                                |
| JSAGE SUMMARY FOR JANE DOE (JANEDOE)<br>The user Jane Doe has performed the following actions on this system:<br>Date<br>07/2012 |                  |                  |       | -                              |
| Activity                                                                                                    | Count            | Duration         |       |                                |
| Logged In                                                                                                    | 2                | 00:01:20         |       |                                |
| Disconnected<br>Automatically logged out                                                                                         | 0                |                  |       |                                |
| Viewed Help                                                                                                    | 0                | 00:00:00         |       |                                |
| Viewed Usage Summary                                                                                                    | 3                | 00:02:42         |       |                                |
| Number of Task Interactions                                                                                                    | 0                |                  |       |                                |
|                                                                                                    |                  |                  |       |                                |
|                                                                                                    |                  |                  |       | Print                          |

#### The Print Screen

**Note:** A network connection is required for printing documents from the simulator to a printer. To add a printer to the network, exit the software and consult your Windows Help menu.

### Printing Data to a PDF File

If network connection is not available or no printers are available on the network, administrators can print data to a PDF file and save the file to an external device to print on a computer with a network printer connection.

To print data to a PDF file:

1. From the Print screen, click Print

| CAE Healthcare - EndoVR™ ▼                               |                     | 8/9/2012 11:43:50 AM | ⑦ Default Adminstrator • en • |
|----------------------------------------------------------|---------------------|----------------------|-------------------------------|
| 1. 💼 🌣                                                   | 📥 🚯                 |                      |                               |
| Users & Groups Curriculum Configuration                  | Print Import/Expo   |                      |                               |
|                                                          | import/expo         | n                    |                               |
| Print                                                    |                     |                      |                               |
| Select the data to include in the printout               |                     |                      |                               |
| User Profiles 🛛 Summaries of Usage 🖉 User Reports        |                     |                      |                               |
| Select the groups to inlcude                             | Select the users to | include              |                               |
| All Groups                                               | All Users           |                      |                               |
| Unassigned Users                                         | ☑ JennaRaluser      |                      |                               |
| PGY 1                                                    |                     |                      |                               |
| PGY 2                                                    |                     |                      |                               |
| PGY 3                                                    |                     |                      |                               |
|                                                          |                     |                      |                               |
| IØ Residents                                             |                     |                      |                               |
|                                                          |                     |                      |                               |
|                                                          |                     |                      |                               |
| RINT PREVIEW:                                            |                     |                      |                               |
| JSAGE SUMMARY FOR JENNA RALUSER (JENNARALUSE             | ٤)                  |                      |                               |
| he user Jenna Raluser has performed the following action | ns on this system.  |                      |                               |
|                                                          | ns on this system.  |                      |                               |
| Date                                                     |                     |                      |                               |
| 8/8/2012                                                 |                     |                      |                               |
| Activity                                                 | Count               | Duration             |                               |
| Logged In<br>Disconnected                                | 2                   | 00:01:50             |                               |
| Automatically logged out                                 | 0                   |                      |                               |
| Viewed Help                                              | 0                   | 00:00:00             |                               |
| No Lui e                                                 |                     | 00.01.17             |                               |

The Print Screen

| 🚑 Print                                                            |                           |
|--------------------------------------------------------------------|---------------------------|
| General Options                                                    |                           |
| Select Printer                                                     |                           |
| DF Complete                                                        |                           |
|                                                                    |                           |
|                                                                    |                           |
| •                                                                  | 4                         |
| Status: Ready                                                      | Print to file Preferences |
| Location:                                                          | Find Printer              |
| Comment: PDF Document C                                            | reator                    |
| Page Range                                                         |                           |
| All                                                                | Number of copies: 1       |
| Selection Current                                                  | Page                      |
| Pages:                                                             | Collate                   |
| Enter either a single page number<br>page range. For example, 5-12 | or a single               |
|                                                                    | Print Cancel Apply        |

The Print Window

2. Select the PDF Complete program

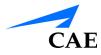

3. Click Print. The PDF window appears

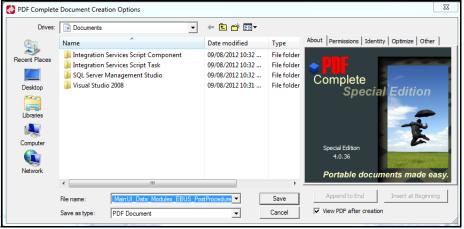

The PDF Complete Document Creation Options Window

4. Select the desired folder where the file will be saved

**Note:** If the location is on an external device, use the USB port located on the back of the simulator to connect the external device to the simulator.

5. Enter the desired file name in the File name field and click Save

| PDF                      | Complete                                                                                                    |                                |
|--------------------------|----------------------------------------------------------------------------------------------------|--------------------------------|
|                          | SPDFCOMPLETE + 💯                                                                                                    |                                |
|                          | You have just viewed this PDF courtesy of Hewlett-Packard and PDF Complete $\ensuremath{^{\mathrm{DP}}}$                                                                                                    |                                |
|                          | HP pre-installed PDF Complete on your computer as an added FREE service to you and the software<br>is yours to use for the life of your computer. Since 2004, HP has chosen PDF Complete as its<br>provider of choice for PDF software.                                                                                                    |                                |
|                          | PDF Complete Inc - PDF Complete End User License Agreement<br>PDF Complete<br>This License Agreement details your rights and entblement to use PDF Complete. Please read it<br>carefully and treat it as valuable Property.<br>This Agreement ('License' or 'License Agreement') is between you (either an individual or an<br>entry) and PDF Complete Inc, Gheenafter Cald PDFC). PDFC wilnis to granty you the<br>following the rights to use the Software known as PDF Complete Office Editon, Corporate Editon,<br>or Special Edition and its accompanying documentation (collective), the 'Software') on if you |                                |
| The <b>Accept</b> option | I Accept the License Agreement     T I Do Not Accept the License Agreement     Contrue     Cancel                                                                                                    | –The <b>Continue</b><br>button |

The PDF Complete Window

- 6. Select the acceptance option
- 7. Click the **Continue** button

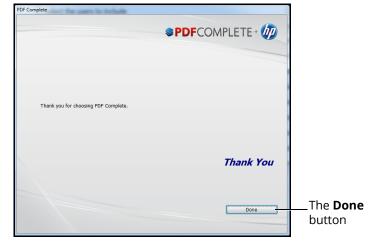

The PDF Complete Window

8. Click Done

| 🐔 Reports.pdf - Add |                                             |                  |               | _              |            |                 |   |           |
|---------------------|---------------------------------------------|------------------|---------------|----------------|------------|-----------------|---|-----------|
| File Edit View      | Document Tools W                            | indow He         | les -         |                |            |                 |   |           |
| 🕞 📣 - 🤘             | 🙄 i 🐟 🛶 💷                                   | / 51 🦷           | 10            | - 20           |            | Find            | - |           |
| _                   |                                             |                  |               |                |            |                 |   | Page 1 of |
|                     |                                             |                  |               |                |            |                 |   | rege ror. |
|                     |                                             |                  |               |                |            |                 |   |           |
|                     |                                             |                  |               |                |            |                 |   |           |
|                     | Coronary Interven                           | tions - Case     | 1: Mr. N      | - 61-year-c    | old male : |                 |   |           |
|                     | test                                        |                  |               |                |            |                 |   |           |
|                     | 12/20/2018 6:28 AN                          | 4                |               |                |            |                 |   |           |
|                     | Metrics                                     |                  |               |                |            |                 |   |           |
|                     | SUMMARY                                     |                  |               |                | Result     |                 |   |           |
|                     | Total procedure tim                         |                  |               | 0:00:4         |            |                 |   |           |
|                     | Complication occur                          |                  | procedure.    |                |            |                 |   |           |
|                     | ANGIOGRAPHY                                 |                  |               |                | Result     |                 |   |           |
|                     | Aortography perfor                          | medi             |               | Neo            |            |                 |   |           |
|                     | LCA anglography pe<br>BCA anglography p     |                  |               | No             |            |                 |   |           |
|                     | FLUOROSCOPY                                 | enormea          |               |                | Result     |                 |   |           |
|                     | Total fluoroscopy ti                        | mei              |               | 0.0000         |            |                 |   |           |
|                     | Total cine time:                            |                  |               | 0:00:05        |            |                 |   |           |
|                     | Total radiation expo<br>Total amount of cor |                  |               | 2.2 Gy<br>0 mL | "cm"       |                 |   |           |
|                     | Total # of stills save                      | di               |               | ome            |            |                 |   |           |
|                     | CONTRAST LOG                                |                  |               |                |            |                 |   |           |
|                     | Contract was not used                       | during the is    | tervention.   |                |            |                 |   |           |
|                     | TOOL SELECTION I                            | .06              |               |                |            |                 |   |           |
|                     | No tools were selected                      | d during the i   | ntervention.  |                |            |                 |   |           |
|                     | COMPLICATIONS                               | .00              |               |                |            |                 |   |           |
|                     | No complications occu                       | arred during     | the intervent | tion.          |            |                 |   |           |
|                     | STENOSIS LOG                                |                  |               |                |            |                 |   |           |
|                     | Location                                    | Diameter         | Length        | Pre-PCI        | Post-PCI   | Lesion Coverage |   |           |
|                     |                                             | 2.9 mm           | 10.1 mm       |                | 36.8 %     | 0.0 %           |   |           |
|                     | Distal LAD<br>Distal LCx                    | 1.7 mm<br>2.0 mm | 15.2 mm       |                | 32.9 %     | 0.0 %           |   |           |
|                     | Proximal RCA                                |                  | 11.0 mm       |                | 39.0 %     | 0.0 %           |   |           |
|                     | Mid RCA                                     | 3.4 mm           | 10.7 mm       | 59.9 %         | 59.9.96    | 0.0 %           |   |           |
|                     | ADJUNCT THERAP                              | Y LOG            |               |                |            |                 |   |           |
|                     | No adjunct therapy oc                       | cured during     | the interve   | ntion.         |            |                 |   |           |
|                     | IMAGES                                      |                  |               |                |            |                 |   |           |
|                     | No images were captu                        | red during 0     | e procedure   |                |            |                 |   |           |
|                     | PROCEDURE LOG                               |                  |               |                |            |                 |   |           |
|                     | 00100 Procedure Abas                        |                  |               |                |            |                 |   |           |
| CP .                | 00:10 CIME: Stopped.                        |                  |               |                | -          |                 |   |           |

The Adobe Reader Window

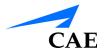

### Printing Data to a Network Printer

To print data to a network printer:

1. From the Print screen, click the **Print** button

| CAE Healthcare - EndoVR™ ▼                                  | 8                     | /9/2012 11:43:50 AM | ⑦ Default Ac | dminstrator 🔻 🔳 🔻 |
|-------------------------------------------------------------|-----------------------|---------------------|--------------|-------------------|
|                                                             | Print Import/Export   |                     |              |                   |
| Print                                                       |                       |                     |              |                   |
| Select the data to include in the printout                  |                       |                     |              |                   |
| User Profiles Summaries of Usage User Reports               |                       |                     |              |                   |
| Select the groups to inlcude                                | Select the users to i |                     |              |                   |
|                                                             |                       | nciuue              |              |                   |
| All Groups                                                  | All Users             |                     |              |                   |
| Unassigned Users                                            | JennaRaluser          |                     |              |                   |
| E PGY 1                                                     |                       |                     |              |                   |
| E PGY 2                                                     |                       |                     |              |                   |
| PGY 3                                                       |                       |                     |              |                   |
| Ø Residents                                                 |                       |                     |              |                   |
| M Residents                                                 |                       |                     |              |                   |
|                                                             |                       |                     |              |                   |
|                                                             |                       |                     |              |                   |
| INT PREVIEW:                                                |                       |                     |              |                   |
| SAGE SUMMARY FOR JENNA RALUSER (JENNARALUSER)               |                       |                     |              |                   |
| he user Jenna Raluser has performed the following actions o | n this system:        |                     |              |                   |
|                                                             |                       |                     |              |                   |
| Date<br>8/8/2012                                            |                       |                     |              |                   |
|                                                             |                       | <b>B</b> (1         |              |                   |
| Activity                                                    | Count                 | Duration            |              |                   |
|                                                             | 2                     | 00:01:50            |              |                   |
| Logged In<br>Disconnected                                   |                       |                     |              |                   |
| Disconnected                                                | 0                     |                     |              |                   |
|                                                             |                       | 00:00:00            |              |                   |

The Print Screen

| Select Printer                                     |              |                  |              |
|----------------------------------------------------|--------------|------------------|--------------|
| 😸 Printer 1                                        |              |                  |              |
| PDF Complete                                       |              |                  |              |
| •                                                  |              | m                | Þ            |
| Status: Ready                                      |              | Print to file    | Preferences  |
| Location:                                          |              |                  |              |
| Comment:                                           |              |                  | Find Printer |
| Page Range                                         |              |                  |              |
| All                                                |              | Number of copies | : 1 🚔        |
| Selection                                          | Current Page |                  |              |
| Pages:                                             | 1            | Collate          | 3-3-5        |
| Enter either a single pag<br>page range. For examp |              | 1                | 1 22 33      |

The Print Window

- 2. Select the desired network printer
- 3. Click Print

# **Importing Users**

Using the import function, administrators can add data for multiple users in one process.

To import users:

1. From the icon dashboard, click the Import/Export icon

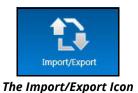

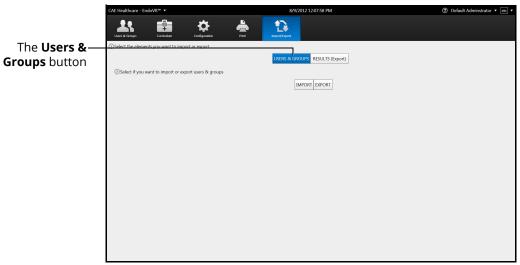

The Import/Export Users Screen

2. From the Import/Export screen, click Users & Groups

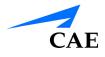

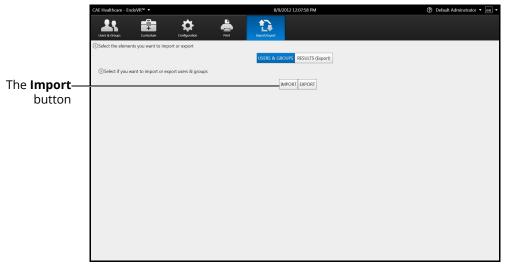

The Import/Export Users Screen

3. Click Import

|             | CAE Healthcare - EndoVR™ ▼                             | 8/9/2012 12:08:26 PM            | ⑦ Default Administrator • en • |
|-------------|--------------------------------------------------------|---------------------------------|--------------------------------|
|             |                                                        | vit Disport                     |                                |
|             | Select the elements you want to import or export       |                                 |                                |
|             |                                                        | USERS & GROUPS RESULTS (Export) |                                |
|             | ③Select if you want to import or export users & groups |                                 |                                |
|             |                                                        | IMPORT EXPORT                   |                                |
|             | Select a file to import users from                     |                                 |                                |
| The Browse— | Import users from:                                     |                                 |                                |
| button      | Browse                                                 | h                               |                                |
| button      | Create a new group from this list                      |                                 |                                |
|             | Import                                                 |                                 |                                |
|             |                                                        |                                 |                                |
|             |                                                        |                                 |                                |
|             |                                                        |                                 |                                |
|             |                                                        |                                 |                                |
|             |                                                        |                                 |                                |
|             |                                                        |                                 |                                |
|             |                                                        |                                 |                                |
|             |                                                        |                                 |                                |
|             |                                                        |                                 |                                |
|             |                                                        |                                 |                                |

The File Selection Tools

- 4. Click Browse
- 5. Select the comma delineated (CSV) file to import

**Note:** If the file is located on an external device, use the USB port located on the back of the simulator to connect the external device to the simulator.

6. Click **Open** 

### Using the Administrator Tools

|              | CAE Healthcare - EndoVR™ ▼                              | 8/9/2012 12:14:56 PM            | ⑦ Default Administrator • en • |
|--------------|---------------------------------------------------------|---------------------------------|--------------------------------|
|              | Lisers & Groups Configuration Print                     |                                 |                                |
|              | Select the elements you want to import or export        |                                 |                                |
|              | Select if you want to import or export users & groups   | USERS & GROUPS RESULTS (Export) |                                |
|              | Coulder in you want to import on export addisite groups | IMPORT EXPORT                   |                                |
|              | Select a file to import users from                      |                                 |                                |
|              | Import users from:                                      |                                 |                                |
|              | C:\Users\cae\Documents\JennaRaluser.csv Browse          |                                 |                                |
| The Import — | Create a new group from this list                       |                                 |                                |
| button       |                                                         |                                 |                                |
| Dutton       |                                                         |                                 |                                |
|              |                                                         |                                 |                                |
|              |                                                         |                                 |                                |
|              |                                                         |                                 |                                |
|              |                                                         |                                 |                                |
|              |                                                         |                                 |                                |
|              |                                                         |                                 |                                |
|              |                                                         |                                 |                                |
|              |                                                         |                                 |                                |

The Selected Import File

- 7. Select Create a new group from this list to create new group from the file, if desired
- 8. Click Import

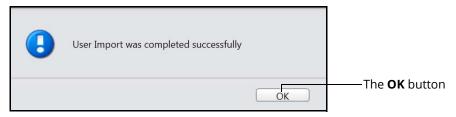

The Import Success Message

9. Click **OK** 

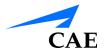

# **Exporting Users and Groups**

Administrators can export data to an external device for evaluation and record purposes. Data for individual users or groups can be customized and exported into a comma delineated (CSV) spreadsheet file from the EndoVR simulator.

To export users and groups:

1. From the icon dashboard, click the Import/Export icon

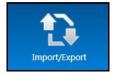

The Import/Export Icon

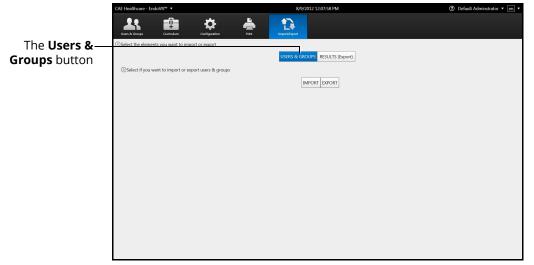

The Import/Export Screen

#### **Using the Administrator Tools**

2. From the Import/Export screen, click Users & Groups

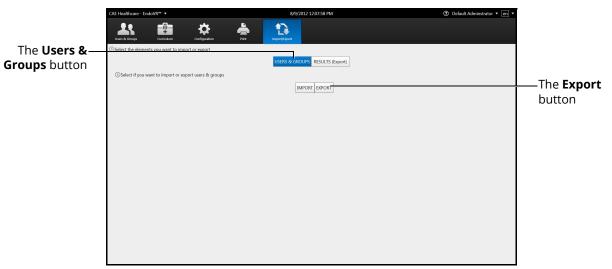

The Import/Export Users Screen

3. Click Export

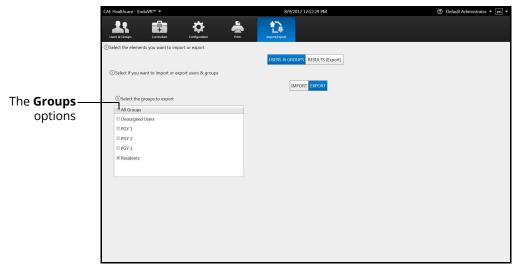

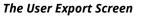

4. Select the group or **All Groups** from the **Groups** options

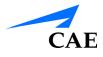

|            | CAE Healthcare - EndoVR™ ▼                            | 8/9/2012 12:12:57 PM            | ⑦ Default Administrator • en • |
|------------|-------------------------------------------------------|---------------------------------|--------------------------------|
|            | Uters & Groups Curriculum Configuration Print         | inport/Export                   |                                |
|            | Select the elements you want to import or export      |                                 |                                |
|            |                                                       | USERS & GROUPS RESULTS (Export) |                                |
|            | Select if you want to import or export users & groups |                                 |                                |
|            |                                                       | IMPORT EXPORT                   |                                |
| The Users— | Select the groups to export                           | Select the users to export      |                                |
|            | C All Groups                                          | It All Users                    |                                |
| options    | Unassigned Users                                      | I JennaRaluser                  |                                |
|            | PGY 1                                                 |                                 |                                |
|            | PGY 2                                                 |                                 |                                |
|            | PGY 3                                                 |                                 |                                |
|            | Residents                                             |                                 |                                |
|            |                                                       |                                 |                                |
|            |                                                       |                                 |                                |
|            |                                                       |                                 |                                |
|            |                                                       |                                 |                                |
|            |                                                       |                                 |                                |
|            |                                                       |                                 |                                |
|            |                                                       |                                 |                                |
|            |                                                       |                                 |                                |
|            |                                                       |                                 |                                |

The Export Users Screen

5. Select the user or **All Users** from the users options

|                             | CAE Healthcare - EndoVR™ ▼                                                                                                    | 8/9/2012 12:12:57 PM                                    | ⑦ Default Administrator • en • |
|-----------------------------|----------------------------------------------------------------------------------------------------|---------------------------------------------------------|--------------------------------|
|                             | Users & Groups Curriculum Configs                                                                                                    | tation Print Print                                      |                                |
|                             | Select the elements you want to import or expo<br>Select if you want to import or export users                                                                                                    | USERS & GROUPS RESULTS (Export)                         |                                |
|                             | <ul> <li>Select the groups to export</li> <li>All Groups</li> </ul>                                                                                                    | IMPORT EXPORT  OSelect the users to export  R All Users |                                |
|                             | C An Soups C An Soups | ir An Uders<br>19: JennaRaluser                         |                                |
| The <b>Browse</b><br>button | ©Select a file to export users to<br>Export users to:<br>C4Users/cae/Documents<br>Export                                                                                                    | Browse                                                  |                                |

The File Selection Tools

- 6. Click Browse
- 7. Select the location where the file will be saved when the exporting is complete

**Note:** If the location is on an external device, use the USB port located on the back of the simulator to connect the external device to the simulator.

8. Click Open

### **Using the Administrator Tools**

The file name appears in the **Export users to** field.

|              | CAE Healthcare - Endo | VR™ ▼                               |         | 8/9/2012 12:12:57 PM            | ⑦ Default Administrator • en • |
|--------------|-----------------------|-------------------------------------|---------|---------------------------------|--------------------------------|
|              | Users & Groups        | Curriculum Configuration            | Print   | ingert/Expert                   |                                |
|              | Select the elements   | you want to import or export        |         |                                 |                                |
|              |                       |                                     |         | USERS & GROUPS RESULTS (Export) |                                |
|              | Select if you wan     | t to import or export users & group | 5       |                                 |                                |
|              |                       |                                     |         | IMPORT EXPORT                   |                                |
|              | Select the gro        | ups to export                       |         | Select the users to export      |                                |
|              | All Groups            |                                     |         | R All Users                     |                                |
|              | Unassigned U          | sers                                |         | I JennaRaluser                  |                                |
|              | PGY 1                 |                                     |         |                                 |                                |
|              | E PGY 2               |                                     |         |                                 |                                |
|              | III PGY 3             |                                     |         |                                 |                                |
|              | Residents             |                                     |         |                                 |                                |
|              |                       |                                     |         |                                 |                                |
|              | Select a file         | e to export users to                |         |                                 | ,                              |
|              | Export user           | s to:                               |         |                                 |                                |
|              | (autor) 10            | 10                                  |         |                                 |                                |
|              | C:\Users\ca           | e\Documents                         | Browse. | <u> </u>                        |                                |
| The Export — | Export                | )                                   |         |                                 |                                |
| button       |                       |                                     |         |                                 |                                |
| baccon       |                       |                                     |         |                                 |                                |
|              |                       |                                     |         |                                 |                                |
|              |                       |                                     |         |                                 |                                |

The Selected Export File

9. Click Export

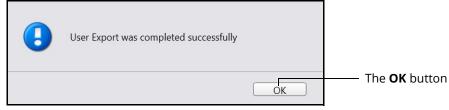

#### The Export Success Message

10. Click **OK** 

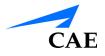

# **Exporting Results**

Administrators can export results to an external device for evaluation and record purposes. The data is exported into a comma delineated (CSV) spreadsheet file from the EndoVR simulator.

To export results:

1. From the icon dashboard, click the Import/Export icon

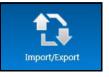

The Import/Export Icon

| CAE Healthcare - LapVR <sup>ne</sup> *           | 8/6/2012 5:33:29 PM             | ⑦ Default Administrator • en • |
|--------------------------------------------------|---------------------------------|--------------------------------|
| Lars & Geneges Consciluter Configuration Print   | Report/Syront                   |                                |
| Select the elements you want to import or export |                                 |                                |
|                                                  | USERS & GROUPS RESULTS (Export) | The <b>Results</b>             |
| Select the users list's export type              |                                 |                                |
| Export Type: Clear •                             |                                 | (Export)                       |
| Select the groups to export                      |                                 | button                         |
| All Groups                                       |                                 | button                         |
| Unassigned Users                                 |                                 |                                |
| D test                                           |                                 |                                |
|                                                  |                                 |                                |
|                                                  |                                 |                                |
|                                                  |                                 |                                |
|                                                  |                                 |                                |
|                                                  |                                 |                                |

#### The Import/Export Screen

2. From the Import/Export screen, click Results (Export)

#### **Using the Administrator Tools**

|                  | CAE Healthcare - EndoVR <sup>™</sup> ▼                  |                     | 8/9/2012 12:16:49 PM            | ⑦ Default Administrator • en • |                     |
|------------------|---------------------------------------------------------|---------------------|---------------------------------|--------------------------------|---------------------|
|                  | <b></b>                                                 | 🌣 📥                 |                                 |                                |                     |
|                  | Users & Groups Curriculum                               | Configuration Print | Import/Export                   |                                |                     |
| The Export Type— | Select the elements you want to im                      | port or export      |                                 |                                | —The <b>Results</b> |
| drop-down        | <ul> <li>Select the users list's export type</li> </ul> |                     | USERS & GROUPS RESULTS (Export) |                                | (Export)            |
| menu             | Export Type: Clear                                      | 1                   |                                 |                                | button              |
|                  | <ul> <li>Select the groups to export</li> </ul>         |                     |                                 |                                | button              |
| The Groups —     | All Groups                                              |                     |                                 |                                |                     |
| options          | Unassigned Users                                        |                     |                                 |                                |                     |
| -1               | E PGY 1                                                 |                     |                                 |                                |                     |
|                  | PGY 2                                                   |                     |                                 |                                |                     |
|                  | Residents                                               |                     |                                 |                                |                     |
|                  |                                                         |                     |                                 |                                |                     |
|                  |                                                         |                     |                                 |                                |                     |
|                  |                                                         |                     |                                 |                                |                     |
|                  |                                                         |                     |                                 |                                |                     |
|                  |                                                         |                     |                                 |                                |                     |
|                  |                                                         |                     |                                 |                                |                     |
|                  |                                                         |                     |                                 |                                |                     |
|                  |                                                         |                     |                                 |                                |                     |
|                  |                                                         |                     |                                 |                                |                     |
|                  | L                                                       |                     |                                 |                                |                     |

The Export Results Screen

- 3. Select the export type from the drop-down menu. Choose from **Clear** (default), **Anonymous** or **Double Blind**
- 4. Select the group or All Groups from the Groups options

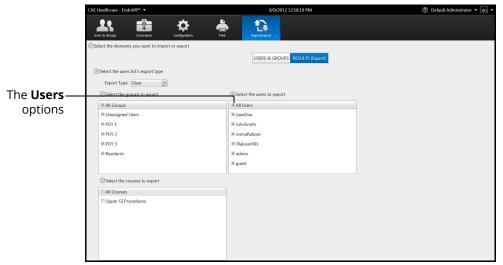

#### The Export Results Screen

5. Select a user or **All Users** from the **Users** options

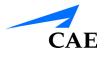

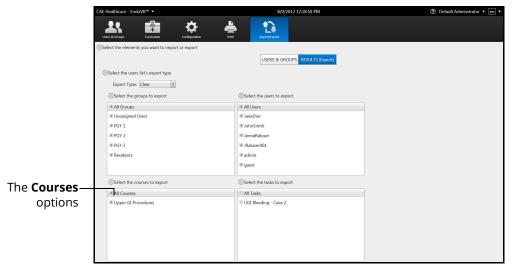

The Export Results Screen

6. Select a course or All Courses from the Courses options

|             | CAE Healthcare - EndoVR <sup>16</sup> V          | 8/9/2012 12:19:16 PM                           | ⑦ Default Administrator • en •       |                    |
|-------------|--------------------------------------------------|------------------------------------------------|--------------------------------------|--------------------|
|             | Liers & Groups Configuration Print               |                                                |                                      |                    |
|             | Select the elements you want to import or export |                                                |                                      |                    |
|             |                                                  | USERS & GROUPS RESULTS (Export)                |                                      |                    |
|             | Select the users list's export type              |                                                |                                      |                    |
|             | Export Type: Clear •                             |                                                |                                      |                    |
|             | Select the groups to export                      | Select the users to export                     |                                      |                    |
|             | R All Groups                                     | Z All Users                                    |                                      |                    |
|             | In Unassigned Users                              | I JaneDoe                                      |                                      |                    |
|             | W PGY 1                                          | ✓ JohnSmith                                    | Select a folder to export results to |                    |
|             | I PGY 2                                          | I JennaRaluser                                 |                                      |                    |
|             | IV PGY 3                                         | IRaluser001                                    | Export results to:                   | The Durance        |
|             | Residents                                        | 🗷 admin                                        | Browse                               | —The <b>Browse</b> |
|             |                                                  | ⊠ guest                                        | Export                               | button             |
| The Teelse  | Select the courses to export                     | <ul> <li>Select the tasks to export</li> </ul> | ~                                    |                    |
| The Tasks — | I All Courses                                    | N All Tasks                                    |                                      |                    |
| options     | ☑ Upper GI Procedures                            | ☑ UGI Bleeding - Case 2                        |                                      |                    |
|             |                                                  |                                                |                                      |                    |
|             |                                                  |                                                |                                      |                    |
|             |                                                  |                                                |                                      |                    |
|             |                                                  |                                                |                                      |                    |
|             |                                                  |                                                |                                      |                    |
|             |                                                  |                                                |                                      |                    |

The Export Results Screen

- 7. Select a task or **All Tasks** from the **Tasks** options
- 8. Click Browse
- 9. Select the location where the file will be saved when the exporting is complete

**Note:** If the location is on an external device, use the USB port located on the back of the simulator to connect the external device to the simulator.

10. Click Open

| CAE Healthcare - EndoVR™ ▼                            | 8/9/2012 12:13:47 PM            | ② Default Administrator • en • |
|-------------------------------------------------------|---------------------------------|--------------------------------|
| Users & Groups Curriculum                             |                                 |                                |
| Select the elements you want to import or export      |                                 |                                |
|                                                       | USERS & GROUPS RESULTS (Export) |                                |
| Select if you want to import or export users & groups |                                 |                                |
|                                                       | IMPORT EXPORT                   |                                |
| Select the groups to export                           | Select the users to export      |                                |
| C All Groups                                          | ℤ All Users                     |                                |
| Unassigned Users                                      | I JennaRaluser                  |                                |
| PGY 1                                                 |                                 |                                |
| PGY 2                                                 |                                 |                                |
| PGY 3                                                 |                                 |                                |
| Residents                                             |                                 |                                |
|                                                       |                                 | The Expo                       |
| Select a file to export users to                      |                                 | button                         |
| Export users to:                                      |                                 | Soldon 1                       |
| C:\Users\cae\Documents\JennaRaluser.csv               |                                 |                                |
|                                                       | Browse                          |                                |
| Export                                                |                                 |                                |
|                                                       |                                 |                                |
|                                                       |                                 |                                |
|                                                       |                                 |                                |
|                                                       |                                 |                                |

The Selected File

11. Click Export

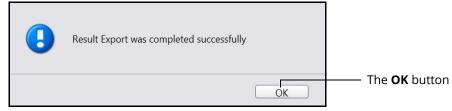

The Result Export Success Message

12. Click **OK** 

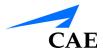

# Hiding the Side Panel

Administrators can hide the side panel to view content in full screen mode.

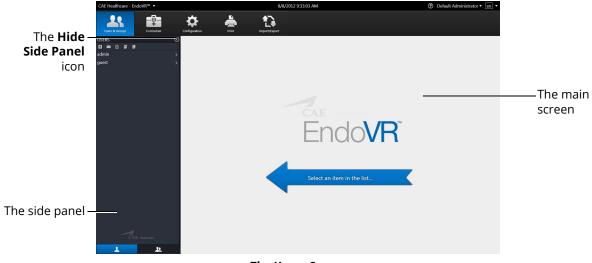

The Home Screen

To hide the side panel:

- 1. From the side panel, select the desired item
- 2. Click the Hide Side Panel arrow
- 3. The content expands to the width of the full main screen

# Exiting the Software

Administrators should always log out of the software once they are finished using the software.

To exit the software:

1. From any screen, click on the username in the top right corner of the screen

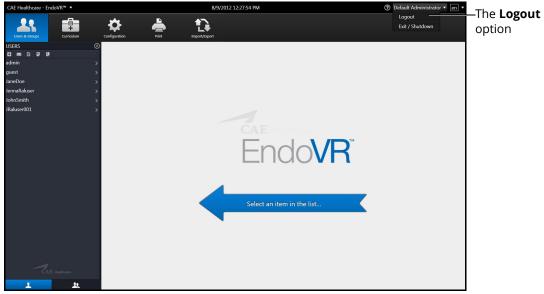

The Home Screen with Logout Drop-Down Menu

2. Select Logout from the Logout drop-down menu

| cae<br>Endo <b>VR</b>                                       | en |
|-------------------------------------------------------------|----|
| Username                                                    |    |
| Password                                                    | י  |
| Login                                                       |    |
| Copyright @ CAE Healthcare Inc., 2012. All Rights Reserved. |    |

The Login Screen

The administrator is logged out of the software.

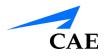

# CAE Assurance Programs General Information

CAE patient simulator products come with a one-year Assurance support and maintenance plan. All plans begin at the date of shipment or CAE installation. You may upgrade your first-year plan to an enhanced plan and receive remedial and planned maintenance. To prevent equipment downtime and delays after the plan expires, CAE encourages customers to purchase extended Assurance plans for all subsequent years.

## Units Out of Plan

For units no longer under an Assurance plan that require repairs, the Time and Materials service plan applies. For more information, see *Time and Materials* section of this Care and Maintenance section.

To place an out-of-plan unit under a support and maintenance plan, CAE reserves the right to have the patient simulator inspected by a CAE-approved technician at the customer's expense. If necessary, the unit would have to be repaired at the customer's expense prior to issuance of a plan.

The repairs required as the result of the examination will be quoted on a time and material basis.

### **Plan Period**

Assurance plans are not ordinarily offered for periods of less than one year. However, multiple-year plans may be arranged for up to an additional three years. Discounts are available for purchase of multiple-year plans.

### Limitations of Plan

Your exclusive remedy for any defective patient simulators is limited to the repair or replacement of the defective patient simulator.

CAE may elect which remedy or combination of remedies to provide at its sole discretion. CAE shall have a reasonable time after determining that a defective material exists to repair or replace the identified defective material. CAE's replacement material will be manufactured from new and/or serviceable parts. CAE's Assurance plan applies to repaired or replaced materials for the balance of the applicable period of the original support and maintenance plan or ninety days from the date of shipment of a repaired or replaced material, whichever is longer. CAE warrants its labor for 30 days or the balance at the applicable period of the original support and maintenance plan, whichever is greater.

CAE shall not be liable under this Assurance plan for incidental or consequential damages, or in the event of any unauthorized repairs or modifications have been made or attempted, or when the product, or any part thereof, has been damaged by accident, misuse or abuse. This plan does not cover normal wear or tear, staining, discoloration or other cosmetic irregularities that do not impede or degrade product performance. Any damage or malfunction as a result of the installation of software or hardware, not authorized by CAE, will be repaired under the Time and Materials service plan (see *Time and Materials* section).

CAE's Assurance plans do not cover products that have been received improperly packaged, altered or physically damaged. Products will be inspected upon receipt.

Some states in the USA do not allow the exclusion or limitations of incidental or consequential damages, so the limitations above may not apply to you. The Assurance plan gives you specific legal rights and you may also have other rights, which vary from state to state.

### **Return Materials Authorization (RMA)**

No product may be returned directly to CAE without first contacting CAE for an RMA number. If it is determined that the product may be defective, the customer will be given an RMA number and instructions for returning the product. An unauthorized return (e.g., one for which an RMA number has not been issued) will be returned at the customer's expense. Authorized shipments are to be shipped prepaid to the address on the RMA. The original box and packaging materials should be kept for storing or shipping your product. To request an RMA, please contact Customer Service.

# Training for Life™

With CAE's Training for Life, you now have access to free and unlimited beginner to advanced simulator training courses for everyone on your staff with the purchase of a CAE Assurance plan. This benefit extends to everyone in your institution for the life of your simulator. Training for Life offers you the opportunity to refresh your skills, learn current best practices, and ensure you are getting maximum training value from your simulator. Training for Life includes access to all courses taught by our clinical experts and certified technicians.

# System Software Upgrade Support

Customers with current support and maintenance plans are entitled to receive updates and upgrades to applications software previously purchased. Installation of the system software is the user's responsibility.

The System Software Upgrade Support includes software upgrades for base software and purchased optional learning modules.

Note: This does not apply for major upgrades or technological enhancements.

# **Time and Materials**

For those systems not under a support and maintenance plan, service will be provided as required on a Time and Materials basis:

The principal period of on-site support (customer's local time) is:

- Monday through Friday, 8:00 AM to 5:00 PM (customer's time zone)
- · Holiday and non-business days excluded
- Support outside principal period is billed at the premium rate (hourly rate x 1.5)

A minimum of 48 hours notice is required for scheduling an on-site support call. Urgent on-site support with less than 48 hours notice will be charged at the premium hourly rate.

On-site time is described as the time period commencing from arrival at customer site through departure from customer site.

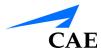

# How to Contact Customer Service

For customer service, please contact CAE.

#### CAE Customer Service Headquarters - United States and Latin America

Monday - Friday from 7:00 a.m. to 6:00 p.m. ET Toll Free:+1 (866) 462-7920 24-hour Hotline:+1 (941) 342-5605 Fax:+1 (941) 342-5600 Email:customerservice@caehealthcare.com Website: www.caehealthcare.com

#### **CAE** Customer Service - Canada

Monday - Friday from 8:00 a.m. to 5:00 p.m. ET Toll Free:+1 (877) 223-6273 Email:can.service@caehealthcare.com

#### CAE Customer Service - Europe, Middle East and Africa

Monday - Friday from 8:00 a.m. to 5:00 p.m. CET Phone:+49-(0) 6131 4950354 Fax:+49 (0) 6131 4950351 Email:international.service@caehealthcare.com

#### CAE Customer Service - United Kingdom and Ireland

Monday - Friday from 9:00 a.m. to 5:00 p.m. GMT Phone:+44(0)800-917-1851 Email:uk.service@caehealthcare.com

**Note:** Principal hours of operation exclude holidays and non-business days.

**IMPORTANT:** Technical and clinical phone support are available ONLY for products with active support and maintenance plans.

### Breakdown

The EndoVR simulator should be properly stored in a secure place. To ensure that the simulator remains in good working condition, follow the prescribed CAE breakdown procedures below. The procedures are estimated to take less than five minutes.

Note: Users must be in logged in as an administrator to complete the shutdown process.

To break down the simulator:

1. Click on the username in the top right corner of the screen

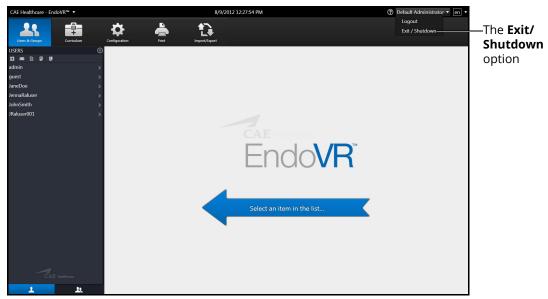

The Home Screen with Logout Drop-Down Menu

2. Select **Exit/Shutdown** from the drop-down menu

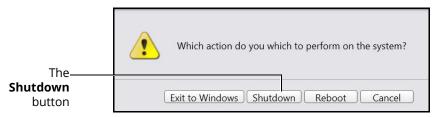

The Shutdown Message

3. Click Shutdown. The simulator powers down

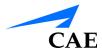

4. Press the bottom of the orange illuminated power switch. This ensures the simulator is powered off.

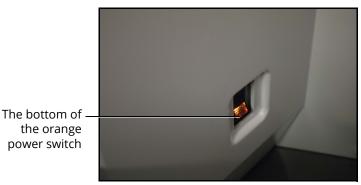

The Power Switch Illuminated

To store the simulator:

- 1. Unplug the power cord from the power source
- 2. Unlock the wheel brakes
- 3. Push the simulator to a secure location

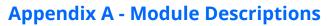

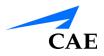

# APPENDIX A - MODULE DESCRIPTIONS

The EndoVR simulator contains several modules for learners to practice performing endoscopic and

bronchoscopic procedures using different techniques and tools. Modules are bundled in three packages: Bronchoscopy, Lower GI and Upper GI.

The following table outlines the various modules offered for the EndoVR simulator.

| Package           | Module                    | Description                                                                               |  |
|-------------------|---------------------------|-------------------------------------------------------------------------------------------|--|
| Bronchos-<br>copy | EBUS-TBNA                 | Complete an Endobronchial Ultrasound with<br>Transbronchial Needle Aspiration.            |  |
|                   | Intro to BAL              | Complete common tasks performed during a bronchoalveolar lavage.                          |  |
|                   | Intro to Bronch           | Complete common tasks performed during a bronchoscopic procedure.                         |  |
|                   | Ped Diff Airways          | Perform bronchoscopic procedure tasks involving a pediatric difficult airways.            |  |
|                   | Bronch Sampling           | Complete common tasks performed during a bronchial sampling                               |  |
|                   | Bronch TBNA               | Complete common tasks performed during a transbronchial needle aspiration.                |  |
| Lower GI          | Biopsy                    | Complete common tasks involved in a lower gastrointestinal biopsy.                        |  |
|                   | Intro to Colonos-<br>copy | Complete common tasks involved in a colonoscopy.                                          |  |
|                   | Intro to Flex Sig         | Complete common tasks involved in viewing the pathologies using a flexible sigmoidoscopy. |  |
|                   | Polypectomy               | Complete common tasks involved in a lower gastrointestinal polypectomy.                   |  |
| Upper GI          | Bleeding                  | Complete common tasks involved in treating upper gastrointestinal bleeding.               |  |
|                   | Intro to EGD              | Complete common tasks involved in an esophagogastroduodenoscopy.                          |  |
|                   | Intro to ERCP             | Complete common tasks involved in an endoscopic retrograde cholangiopancreatography.      |  |

# Module Instruments and Required Equipment

In each of the modules, different instruments, medication and equipment are used to complete the selected task.

### Bronchoscopy

The Bronchoscopy modules present the learners with different scenarios and cases to complete using the bronchoscope and related tools

| Module           | Available<br>Instruments                                                    | Medications                                                                                                    | Required<br>Equipment                                                  |
|------------------|-----------------------------------------------------------------------------|----------------------------------------------------------------------------------------------------|------------------------------------------------------------------------|
| EBUS-TBNA        | • Needle<br>• Stylet<br>• Syringe                                           | Topicals:<br>• Saline<br>• Lidocaine<br>IV Medications:<br>• Fentanyl<br>• Meperidine<br>• Midazolam<br>• Naloxone | <ul> <li>EBUS-TBNA<br/>accessory tool</li> <li>Bronchoscope</li> </ul> |
| Intro to BAL     | • Needle                                                                    | <ul><li>Saline</li><li>Lidocaine</li><li>BAL</li></ul>                                                             | <ul><li>Bronchoscope</li><li>Foot pedal</li></ul>                      |
| Intro to Bronch  | <ul><li>Needle</li><li>Suction</li></ul>                                    | <ul><li>Saline</li><li>Lidocaine</li></ul>                                                                         | <ul><li>Bronchoscope</li><li>Foot pedal</li></ul>                      |
| Ped Diff Airways | <ul><li>Jaw Thrust</li><li>Suction</li></ul>                                | <ul> <li>Saline</li> <li>Lidocaine</li> <li>Ketamine</li> <li>Halothane</li> </ul>                                 | <ul><li>Bronchoscope</li><li>ET tube</li><li>Foot pedal</li></ul>      |
| Bronch Sampling  | <ul> <li>Brush</li> <li>Needle</li> <li>Forceps</li> <li>Suction</li> </ul> | <ul><li>Saline</li><li>Lidocaine</li><li>EPI</li></ul>                                                             | <ul><li>Bronchoscope</li><li>Foot pedal</li></ul>                      |

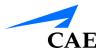

### **Appendix A - Module Descriptions**

| Module      | Available<br>Instruments | Medications | Required<br>Equipment |
|-------------|--------------------------|-------------|-----------------------|
| Bronch TBNA | • Needle                 | • Saline    | Bronchoscope          |
|             | Suction                  | Lidocaine   | • Foot pedal          |
|             | • CT scan                | • EPI       |                       |

### Lower GI

The Lower GI modules present the learners with different scenarios and cases related to the lower GI tract. Learners use an endoscope and related tools to complete the procedures.

| Module                             | Available<br>Instruments                                                                         | Medications                                                                                                    | Required<br>Equipment                                                    |
|------------------------------------|--------------------------------------------------------------------------------------------------|----------------------------------------------------------------------------------------------------|--------------------------------------------------------------------------|
| Biopsy                             | <ul> <li>Needle</li> <li>Forceps</li> <li>Syringe</li> <li>Suction</li> <li>Air/Water</li> </ul> | Topicals:<br>• Saline<br>• Lidocaine<br>IV Medications:<br>• Fentanyl<br>• Meperidine<br>• Midazolam<br>• Naloxone | <ul> <li>Upper/Lower GI<br/>accessory tool</li> <li>Endoscope</li> </ul> |
| Intro to<br>Colonoscopy            | <ul><li>Suction</li><li>Air/Water</li></ul>                                                      | IV Medications:<br>• Sedation                                                                                      | • Endoscope                                                              |
| Intro to Flexible<br>Sigmoidoscopy | <ul><li>Suction</li><li>Air/Water</li></ul>                                                      | None                                                                                                    | Endoscope                                                                |
| Polypectomy                        | <ul> <li>Needle</li> <li>Forceps</li> <li>Syringe</li> <li>Suction</li> <li>Air/Water</li> </ul> | <ul><li>IV Medications:</li><li>Sedation</li><li>Counter Sedative</li></ul>                                        | <ul> <li>Upper/Lower GI<br/>accessory tool</li> <li>Endoscope</li> </ul> |

## Upper Gl

The Upper GI modules present the learners with different scenarios and cases related to the upper GI tract. Learners use an endoscope and related tools to complete the procedures.

| Module        | Available<br>Instruments                                                                                                    | Medications                                                                                | Required<br>Equipment                                                                        |
|---------------|----------------------------------------------------------------------------------------------------|--------------------------------------------------------------------------------------------|----------------------------------------------------------------------------------------------|
| UGI Bleeding  | <ul> <li>Wire Grasper</li> <li>Clip Applier</li> <li>BICAP Probe</li> <li>Injection Needles</li> <li>Irrigation</li> <li>Suction</li> <li>Air/Water</li> </ul>                                                                  | IV Medications:<br>• Fentanyl<br>• Flumazenil<br>• Meperidine<br>• Midazolam<br>• Naloxone | <ul> <li>Upper/Lower GI<br/>accessory tool</li> <li>Endoscope</li> </ul>                     |
| Intro to EGD  | <ul> <li>Cytology brush</li> <li>Forceps</li> <li>Suction</li> <li>Air/Water</li> </ul>                                                                                                    | IV Medications:<br>• Sedation<br>• Counter Sedative<br>• Atropine Sulfate                  | <ul> <li>Upper/Lower Gl<br/>accessory tool</li> <li>Endoscope</li> </ul>                     |
| Intro to ERCP | <ul> <li>Suction</li> <li>Air/Water</li> <li>Single lumen<br/>cannula</li> <li>Thin tapered<br/>cannula</li> <li>Sphincterotome</li> <li>Spiked forceps</li> <li>Hydrophilic<br/>guidewire</li> <li>Instill contrast</li> </ul> | IV Medications:<br>• Sedation<br>• Counter Sedative<br>• Glucagon<br>• Atropine Sulfate    | <ul> <li>Upper/Lower GI<br/>accessory tool</li> <li>Endoscope</li> <li>Foot pedal</li> </ul> |

.